- 6. Click the **button to select Dot Group Two. The Select Dot Group window** appears. **Select Dot Group**  $\mathbf{x}$ **OVERRIDE REASONS INJECTION SITES** COMMAND DOTS OK Cancel
- 7. Click the **Dot Group** and click **OK**.
- 8. Click the **button to select Dot Group Three. The Select Dot Group** window appears.

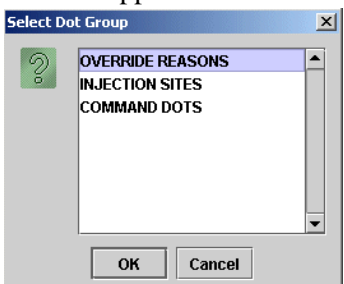

9. Click the **Dot Group** and click **OK**.

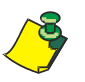

**Note:** Refer to DOT Organization Setup on page 3-42. The MAR may be printed with or without DOT groups. DOT groups provides a way to create groups of DOTs for Override Reasons, Administration Sites, and Command DOTs. If for example, you need to print a new MAR, select a DOT group from the list. This will print on your MAR and you can use the iConnect Handheld to scan the iDOT.

10. Click on the **View Report** button located at the top of the screen. The following report will appear.

 $\mathbf{l}$ 

Example of a Medication Administration DOT Sheet

### **Medication Administration Dot Sheet**

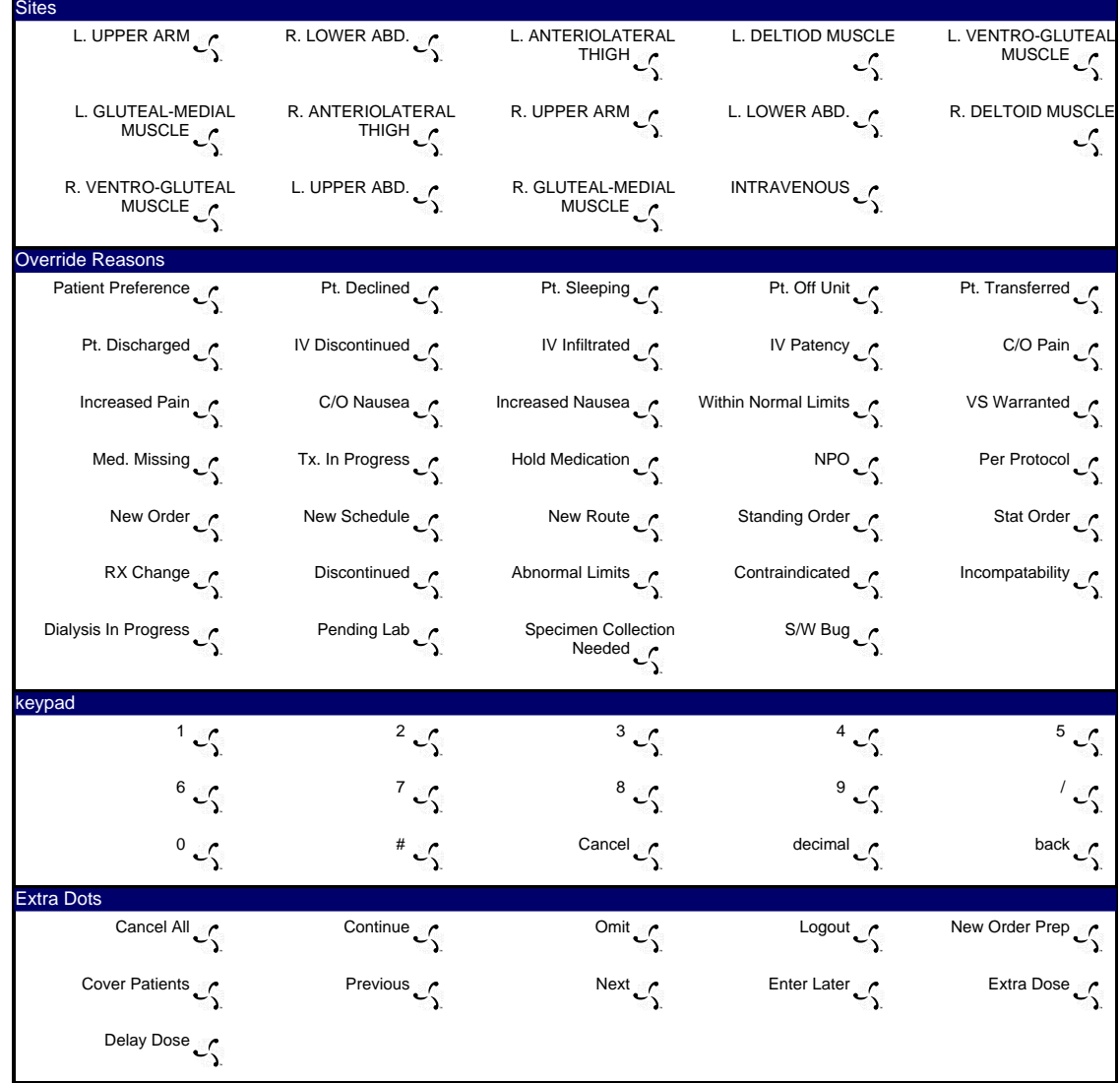

Printed By: User, Admin **Page 1 of 1** Printed At: 04/08/2004 13:42

#### **Printing your Medication Administration DOT Sheet**

To print your Medication Administration DOT sheet, perform the following:

1. After logging into the iConnect DOT Manager, select **Reports**. The default report screen will appear.

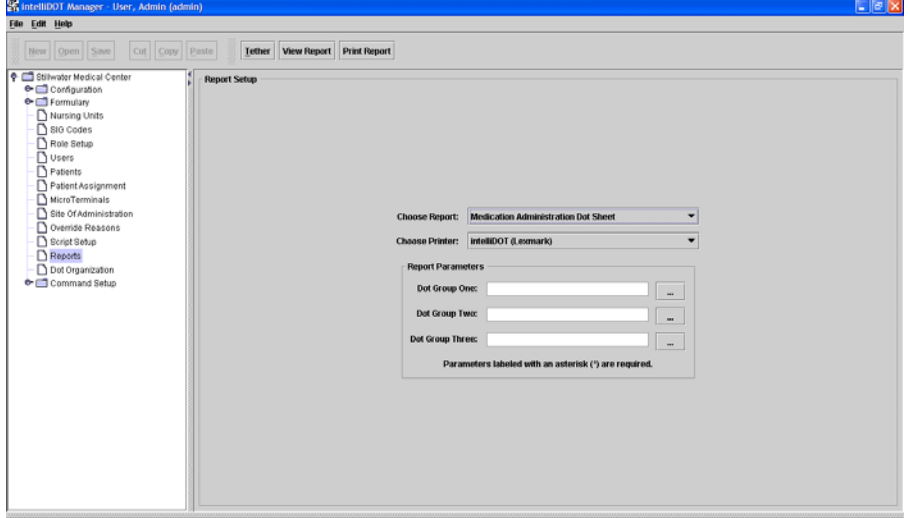

- 2. From the **Choose Report** drop down menu, select **Medication Administration DOT sheet**.
- 3. From the **Choose Printer** drop down menu, select your applicable **Printer**.
- 4. Click the **button to select Dot Group One.** The Select Dot Group window appears.

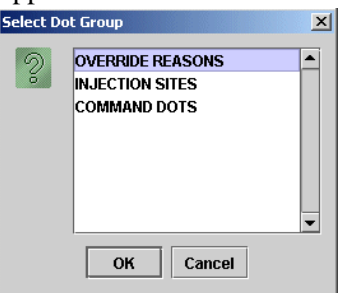

- 5. Click the **Dot Group** and click **OK**.
- 6. Click the **button** to select Dot Group Two. The Select Dot Group window appears.

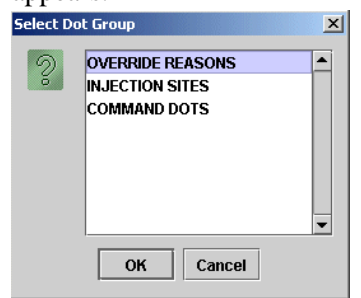

7. Click the **Dot Group** and click **OK**.

8. Click the  $\overline{\phantom{a}}$  button to select Dot Group Three. The Select Dot Group window appears.

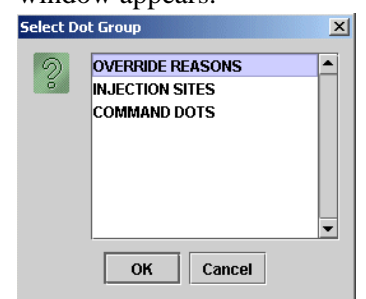

9. Click the **Dot Group** and click **OK**.

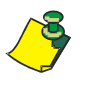

**Note:** Refer to DOT Organization Setup on page 3-42. The MAR may be printed with or without DOT groups. DOT groups provides a way to create groups of DOTs for Override Reasons, Administration Sites, and Command DOTs. If for example, you need to print a new MAR, select a DOT group from the list. This will print on your MAR and you can use the iConnect Handheld to scan the iDOT.

10. Press the **Print Report** button located at the top of the screen. The Report will be printed on the applicable printer you selected.

# **Administration History and Audit Report**

This Administration History and Audit report provides a detailed record of all medication activity during the patient's stay. The administration history and audit report allows a detailed overview of med admin organized by med and time.

# **Viewing the Administration History and Audit Report**

To view your Administration History and Audit Report, perform the following:

1. After logging into the iConnect DOT Manager, select **Reports**. The default report screen will appear..

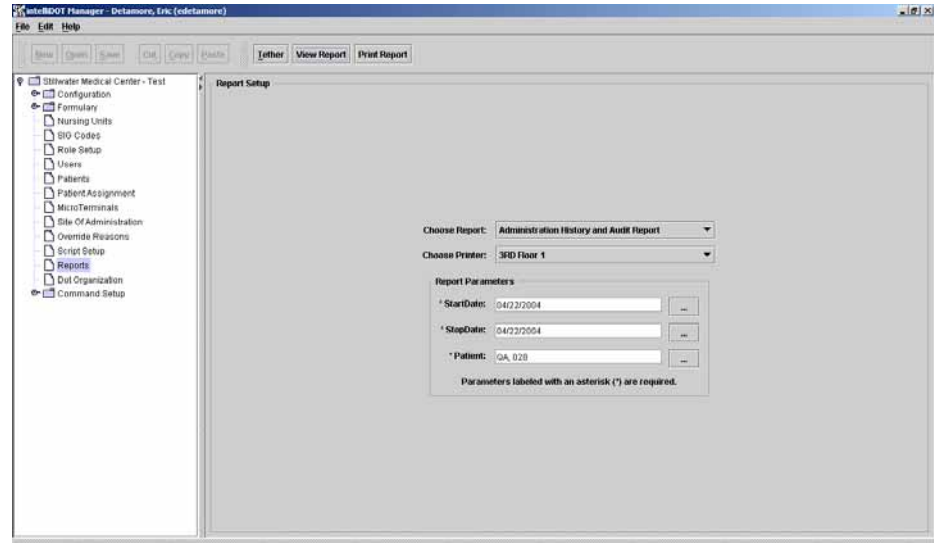

- 2. From the **Choose Report** drop down menu, select **Administration History and Audit Report**.
- 3. From the **Choose Printer** drop down menu, select your applicable **Printer**.
- 4. Click the **button to select a StartDate. The Select StartDate window** appears.

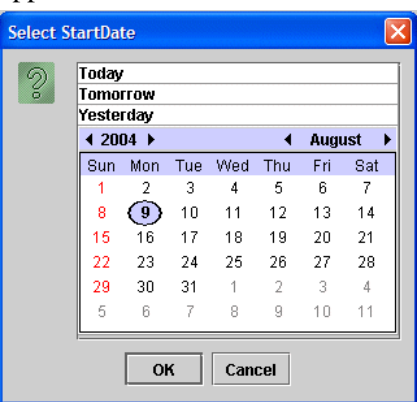

5. Select **Today**, **Tomorrow**, or **Yesterday**, **Year**, **Month**, **Day** and click **OK**.

6. Click the **button** to select a StopDate. The Select StopDate window appears.

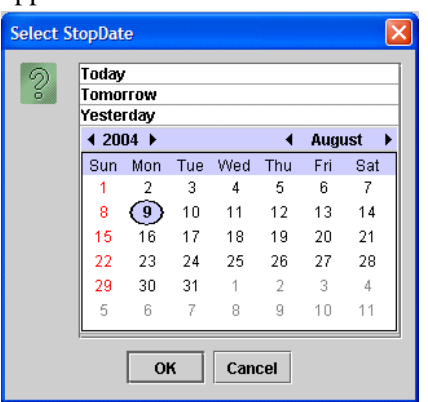

**Select Pati** 

7. Select **Today**, **Tomorrow**, or **Yesterday**, **Year**, **Month**, **Day** and click **OK**.

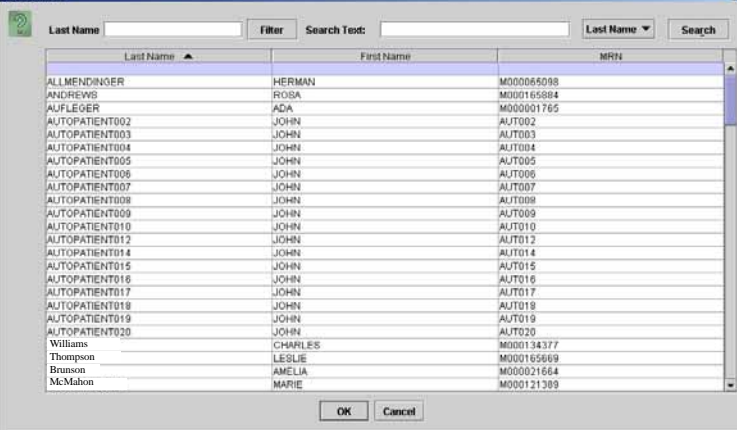

8. Click the **button to select a Patient**. The Select Patient window appears.

- 9. Select an applicable patient and click **OK**.
- 10. Click on the **View Report** button located at the top of the screen. The following report will appear.

 $\blacksquare$ 

#### Example of a Administration History and Audit Report

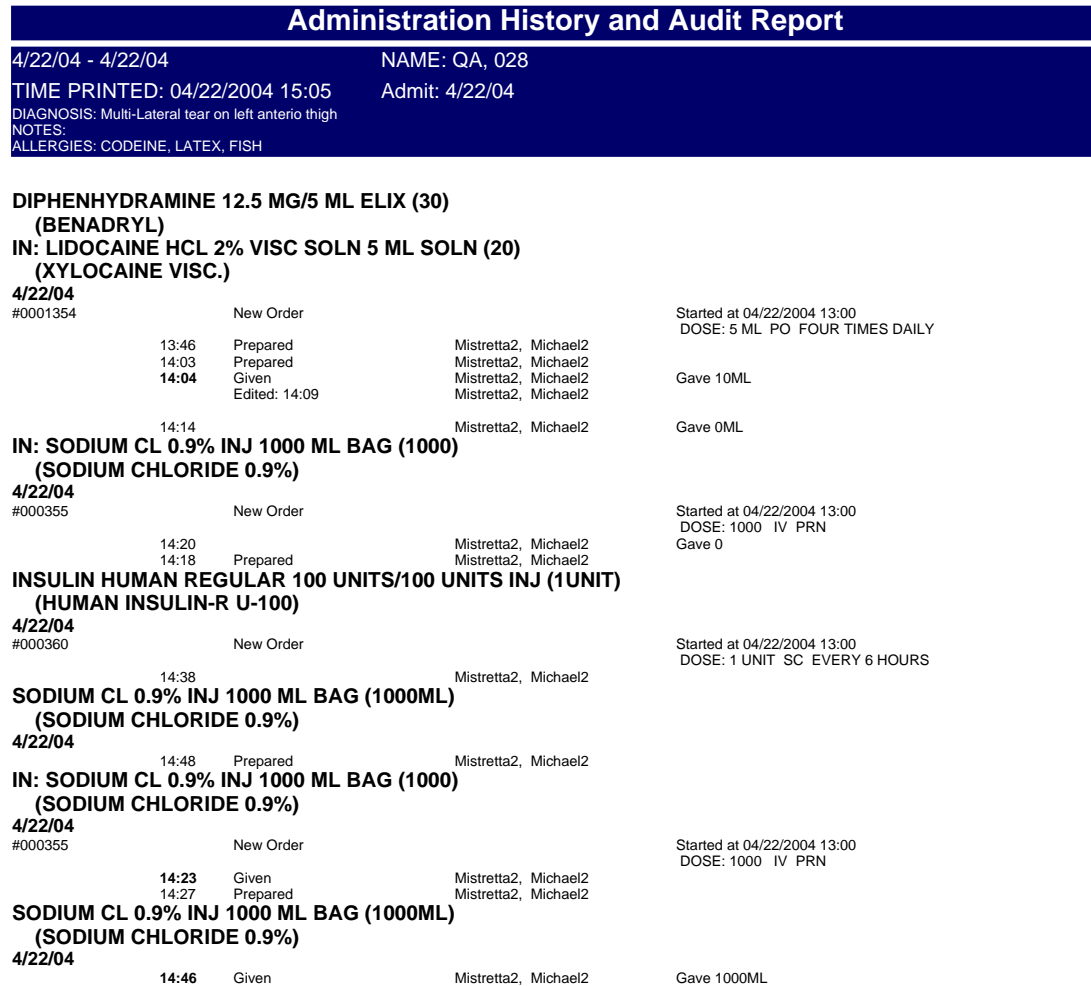

Printed By: Detamore, Eric **Page 1 of 1** Printed At: 04/22/2004 15:05

### **Printing the Administration and Audit Report**

To print your Administration and Audit Report, perform the following:

1. After logging into the iConnect DOT Manager, select **Reports**. The default report screen will appear.

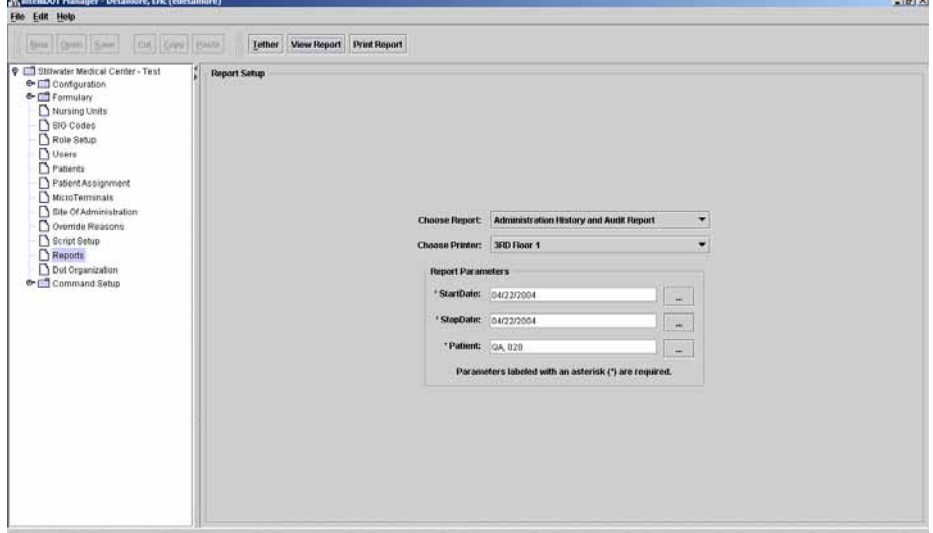

- 2. From the **Choose Report** drop down menu, select **Administration History and Audit Report**.
- 3. From the **Choose Printer** drop down menu, select your applicable **Printer**.
- 4. Click the **button to select a StartDate. The Select StartDate window** appears.

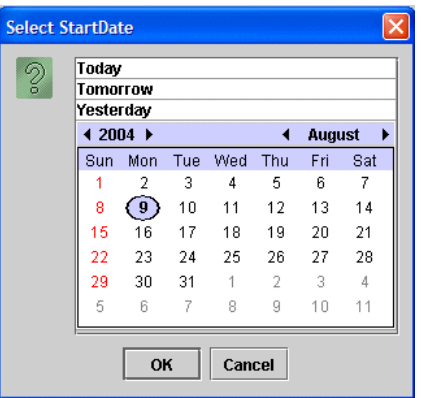

5. Select **Today**, **Tomorrow**, or **Yesterday**, **Year**, **Month**, **Day** and click **OK**.

6. Click the **button** to select a StopDate. The Select StopDate window appears.

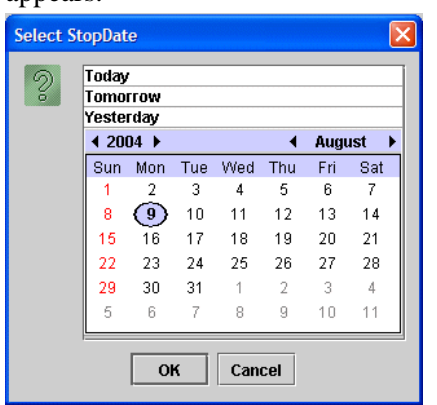

Select I

7. Select **Today**, **Tomorrow**, or **Yesterday**, **Year**, **Month**, **Day** and click **OK**.

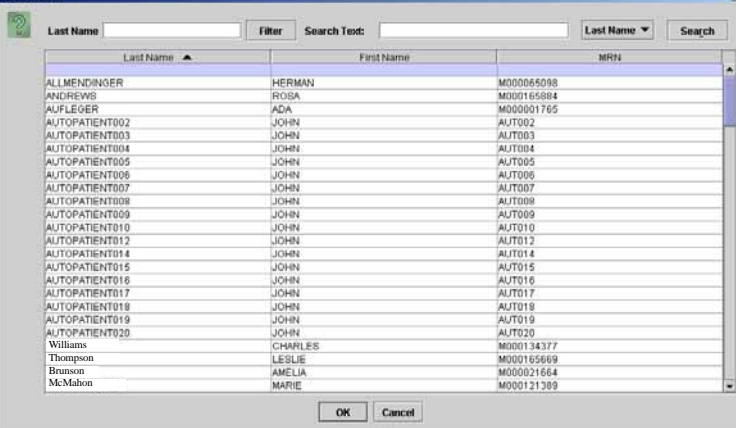

8. Click the **button to select a Patient**. The Select Patient window appears.

- 9. Select an applicable patient and click **OK**.
- 10. Press the **Print Report** button located at the top of the screen. The Report will be printed on the applicable printer you selected.

# **Seven (7) Day Medication Summary Report**

The 7-Day Medication Summary is a convenient method to view med administrations over a longer period, and may be of use by physicians and others interested in a longer term view of med administration. If used as a routine tool, this report will often be generated for all patients on a unit at the same time. This report will not be used as a permanent chart document or as a means of auditing for med errors because it will not contain enough detail on medication activities.

### **Viewing your 7 Day Medication Summary Report**

To view your 7 Day Medication Summary Report, perform the following:

1. After logging into the iConnect DOT Manager, select **Reports**. The default report screen will appear.

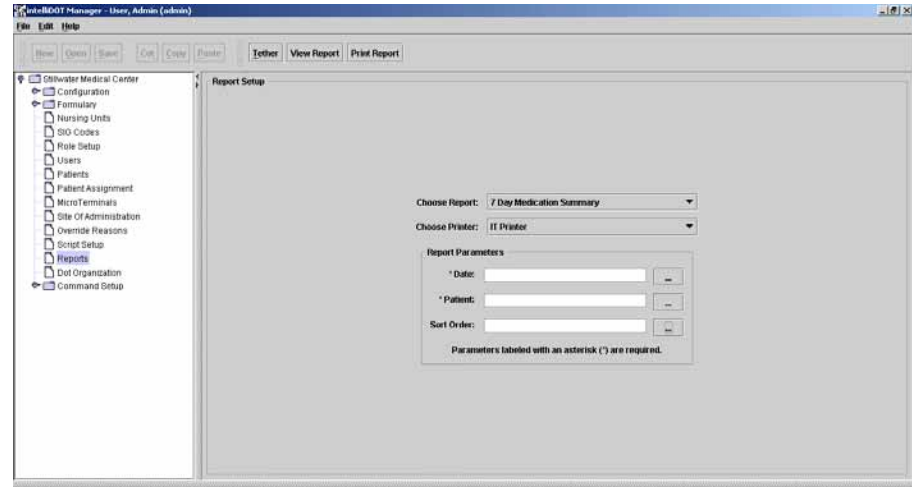

- 2. From the **Choose Report** drop down menu, select **7 Day Medication Summary**.
- 3. From the **Choose Printer** drop down menu, select your applicable **Printer**.
- 4. Click the **button to select a Date. The Select Date window appears.**

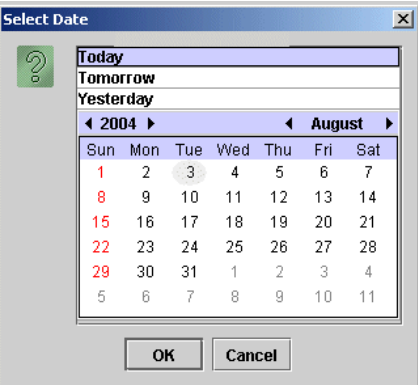

5. Select **Today**, **Tomorrow**, or **Yesterday**, **Year**, **Month**, **Day** and click **OK**.

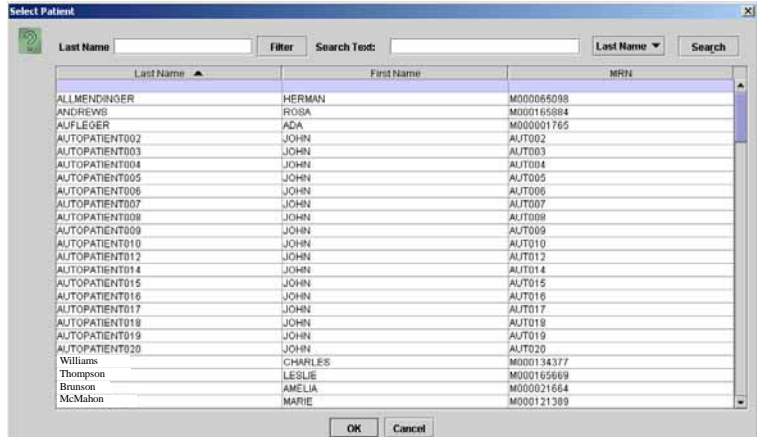

6. Click the **button** to select a Patient. The Select StopDate window appears.

- 7. Select an applicable patient and click **OK**.
- 8. Click the **button to select a Sort Order**. The Select Item window appears.

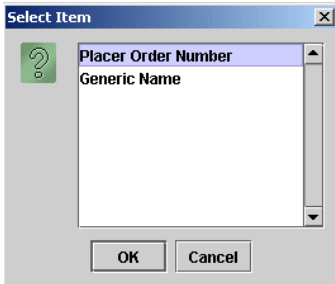

- 9. Select **Placer Order Number** or **Generic Name** to sort by and click **OK**. The MAR will sort by either the order number or by generic name.
- 10. Click on the **View Report** button located at the top of the screen. The following report will appear.

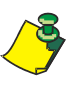

**Note:** In the 7 Day Medication Summary Report, ordered meds are shown in the first (left) column like they are on the daily MAR. This report also provides allergy information. The next 7 columns have headers that show the full name of the day of the week with date in MM/DD/YY format below each. Unlike other reports, this report rounds times to the nearest hour to save space and to make it easy for you to see when the doses were given.

#### Example of a 7 Day Medication Summary

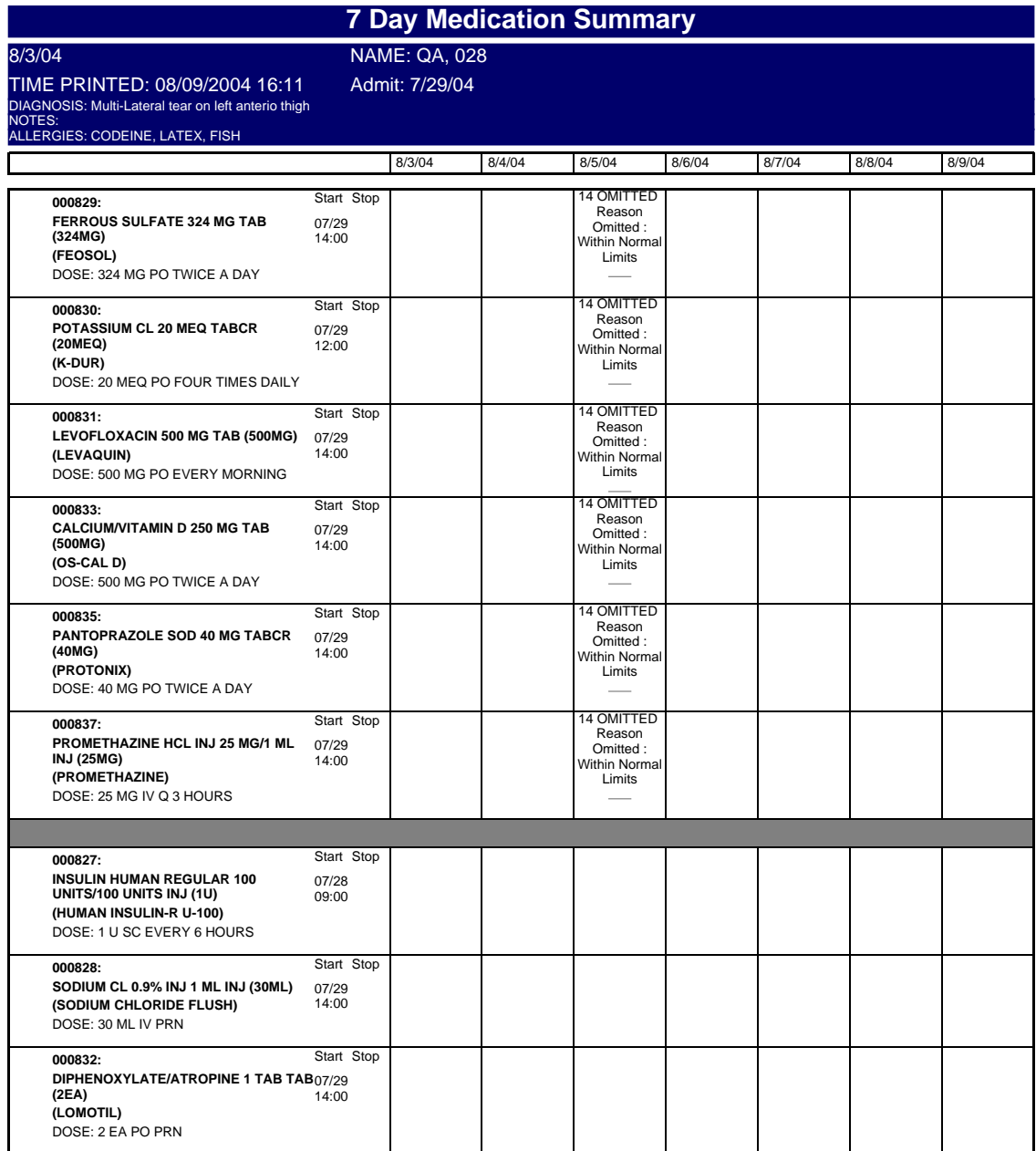

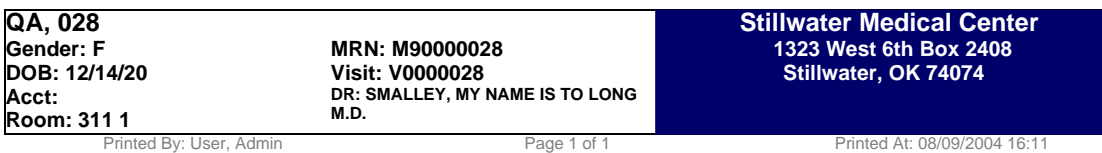

### **Printing your 7 Day Medication Summary Report**

To print your 7 Day Medication Summary Report, perform the following:

1. After logging into the iConnect DOT Manager, select **Reports**. The default report screen will appear.

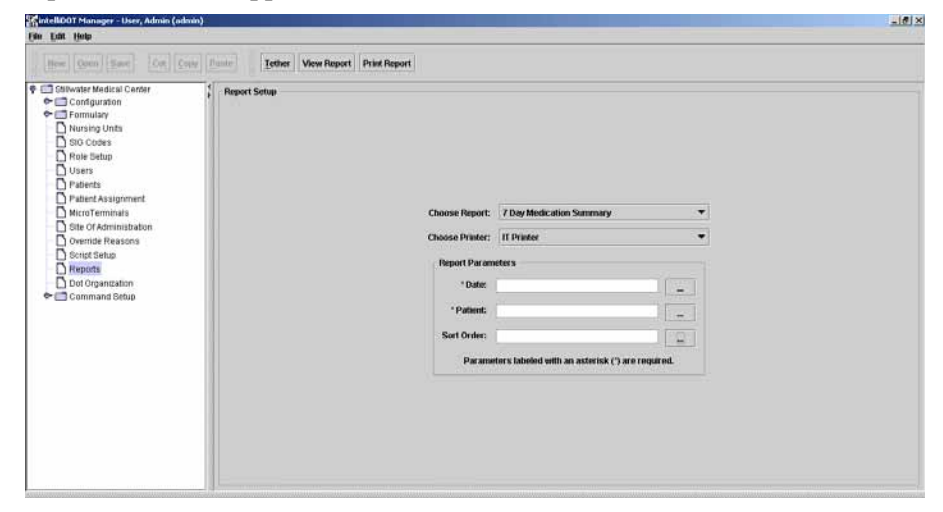

- 2. From the **Choose Report** drop down menu, select **7 day Medication Summary**.
- 3. From the **Choose Printer** drop down menu, select your applicable **Printer**.
- 4. Click the **button to select a Date. The Select Date window appears.**

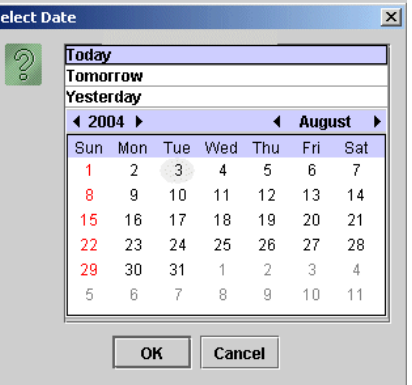

s

5. Select **Today**, **Tomorrow**, or **Yesterday**, **Year**, **Month**, **Day** and click **OK**.

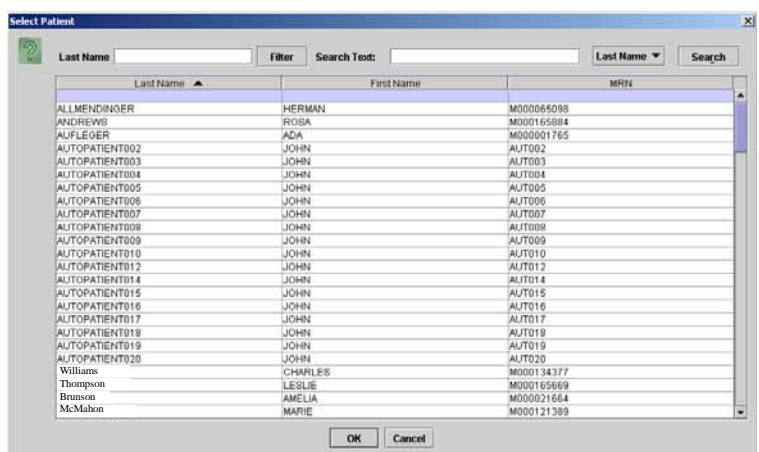

6. Click the **button** to select a Patient. The Select StopDate window appears.

- 7. Select an applicable patient and click **OK**.
- 8. Click the **button to select a Sort Order**. The Select Item window appears.

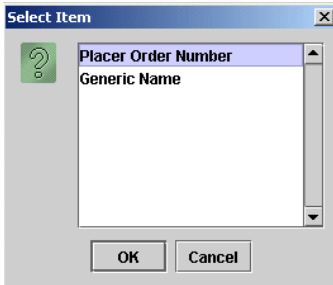

- 9. Select **Placer Order Number** or **Generic Name** to sort by and click **OK**. The MAR will sort by either the order number or by generic name.
- 10. Press the **Print Report** button located at the top of the screen. The Report will be printed on the applicable printer you selected.

# **MicroTerminal Configuration Report**

This document allows the iConnect Handheld to be configured by scanning iDOTs, and is primarily used by the IntelliDOT service technicians. This report provides a configuration allowing the iConnect Handheld to connect to the hospital wireless access point.

# **Viewing your MicroTerminal Configuration Report**

To view your MicroTerminal Configuration Report, perform the following:

1. After logging into the iConnect DOT Manager, select **Reports**. The default report screen will appear.

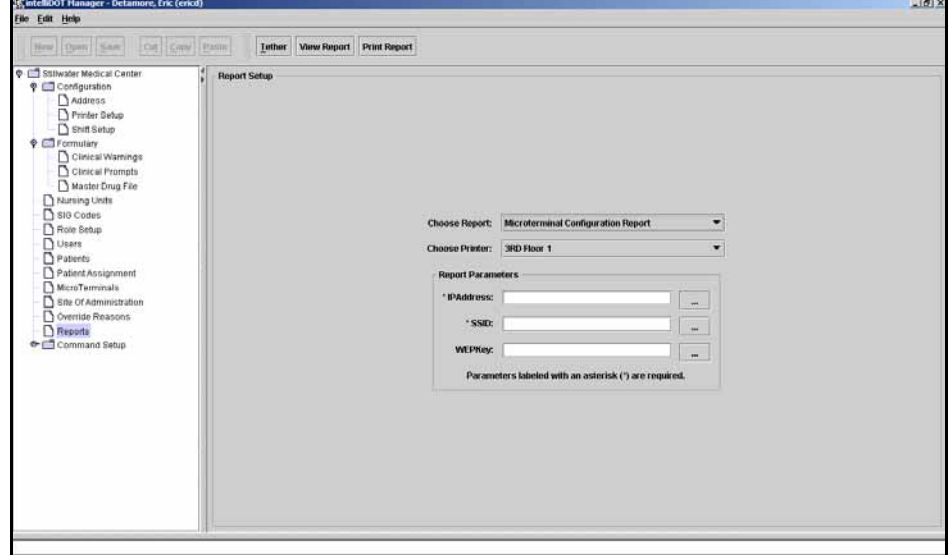

- 2. From the **Choose Report** drop down menu, select **MicroTerminal Configuration Report**.
- 3. From the **Choose Printer** drop down menu, select your applicable **Printer**.
- 4. Enter the **IP address**.
- 5. Enter the **Hospital SSID**.
- 6. Enter the **Wep Key**.
- 7. Click on the **View Report** button located at the top of the screen. The following report will appear.

 $\blacksquare$ 

Example of a MicroTerminal Configuration Report

#### **Microterminal Configuration Report**

This report will configure your MicroTerminal for the server at 172.167.55.13 using the wireless network 'General Hospital'. Scan this dot to begin  $\mathcal{S}$ 

Scan these dots when prompted

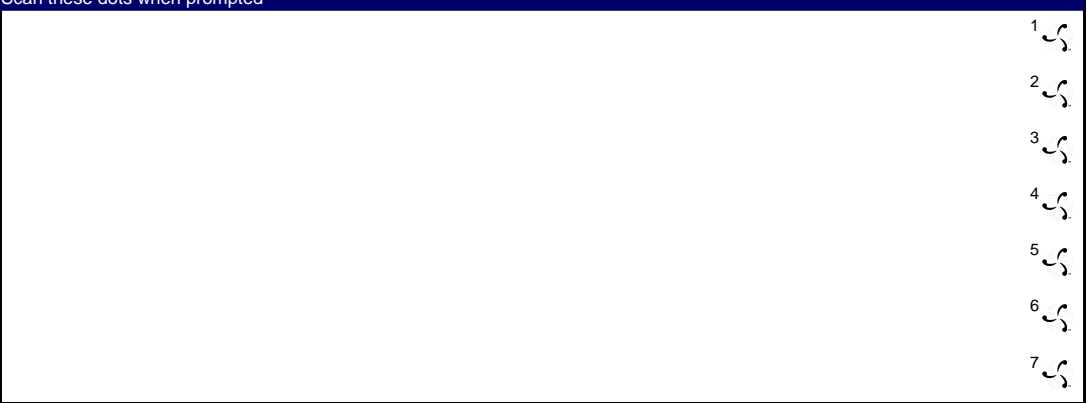

Printed By: User, Admin **Page 1 of 1** Printed At: 08/09/2004 16:23

### **Printing your MicroTerminal Configuration Report**

To print your MicroTerminal Configuration Report, perform the following:

1. After logging into the iConnect DOT Manager, select **Reports**. The default report screen will appear.

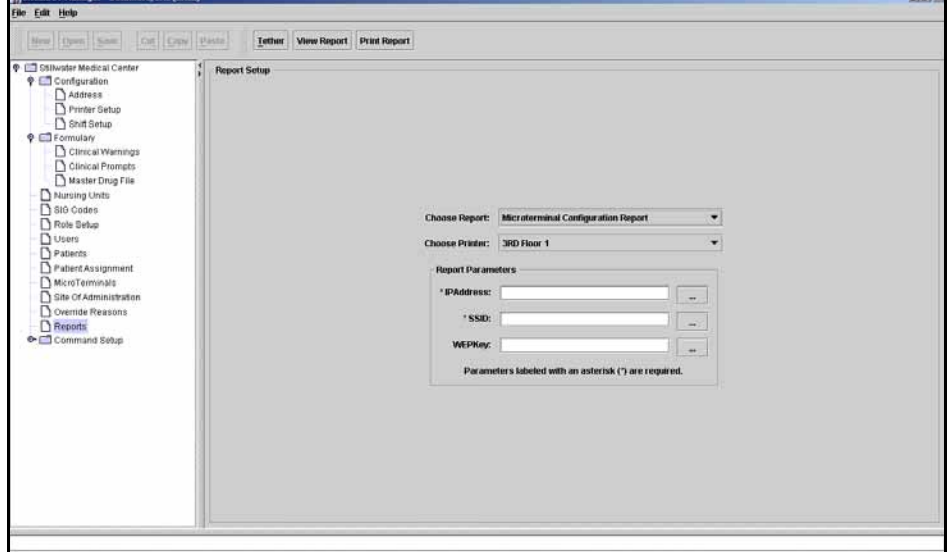

- 2. From the **Choose Report** drop down menu, select **MicroTerminal Configuration Report**.
- 3. From the **Choose Printer** drop down menu, select your applicable **Printer**.
- 4. Enter the **IP address**.
- 5. Enter the **Hospital SSID**.
- 6. Enter the **Wep Key**.
- 7. Press the **Print Report** button located at the top of the screen. The Report will be printed on the applicable printer you selected.

# **Patient Assignment Worksheet**

For the IntelliDOT system to operate, nurses must tell the iConnect System which patients they are taking care of during their shift. To do this, a "Patient Assignment" worksheet can be printed. The patient assignment worksheet provides you with a quick and easy way to scan the patient iDOT's and assign patients to the nurse.

### **Viewing your Patient Assignment Worksheet**

To view your Patient Assignment Worksheet, perform the following:

1. After logging into the iConnect DOT Manager, select **Reports**. The default report screen will appear.

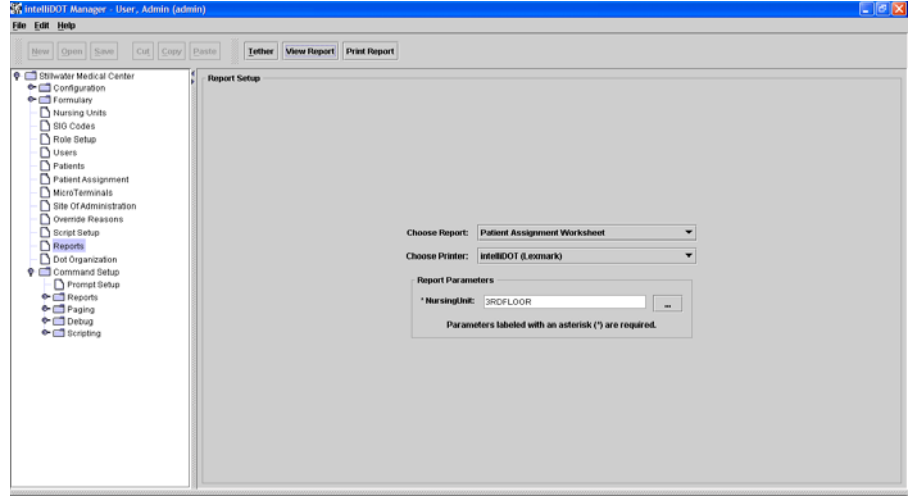

- 2. From the **Choose Report** drop down menu, select **MicroTerminal Configuration Report**.
- 3. From the **Choose Printer** drop down menu, select your applicable **Printer**.
- 4. Click the  $\Box$  button to select a Nursing Unit. The Select Nursing Unit window appears.

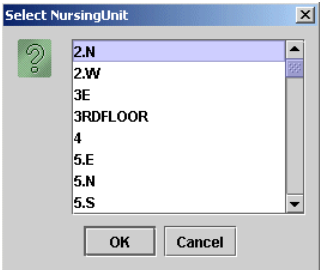

- 5. Select an applicable nursing unit and click **OK**.
- 6. Click on the **View Report** button located at the top of the screen. The following report will appear.

 $\blacksquare$ 

Example of a Patient Assignment Worksheet

#### **Patient Assignment Worksheet**

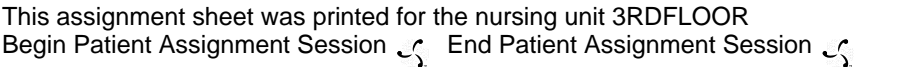

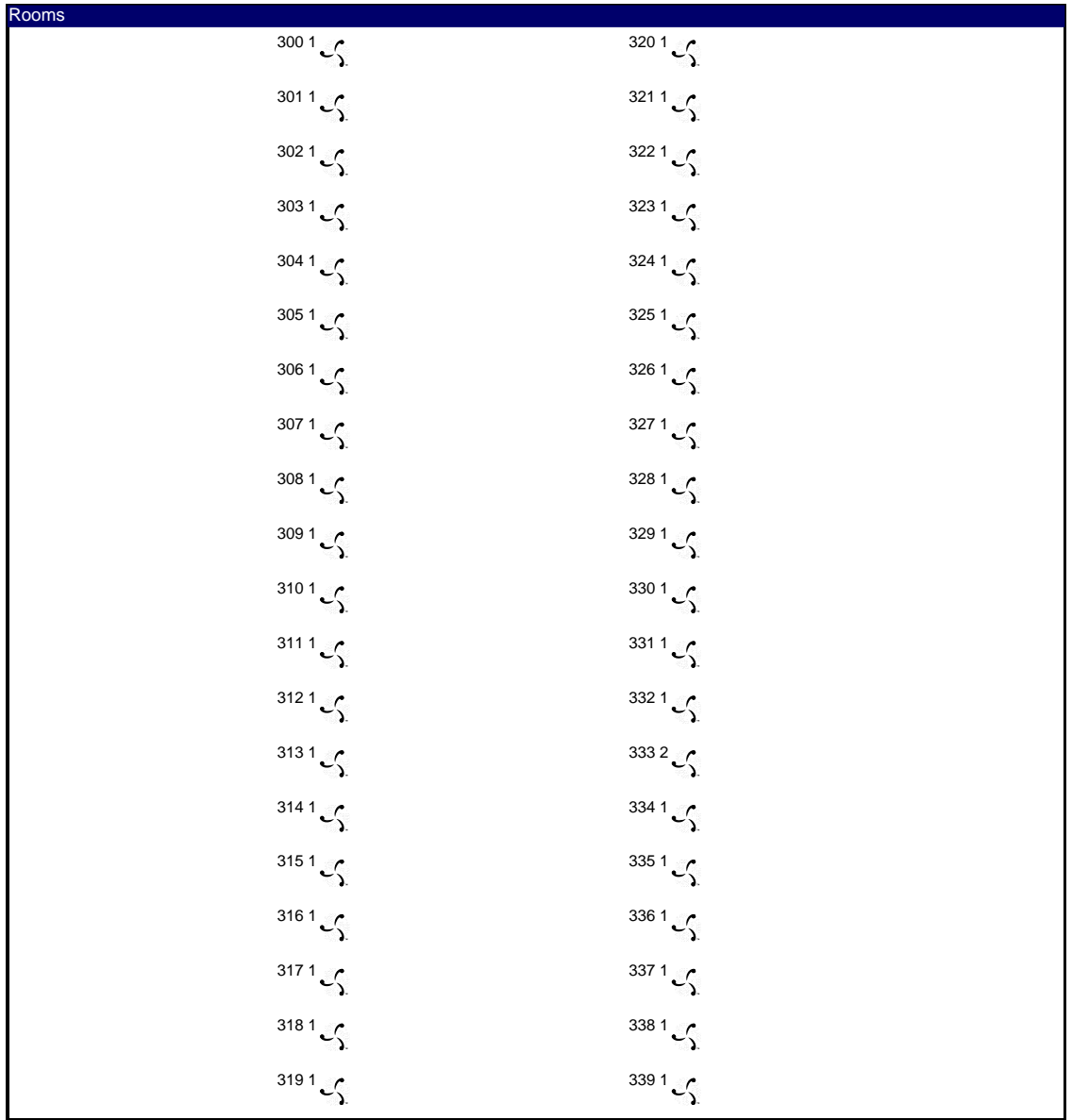

Printed By: User, Admin November 2013 19:00 Page 1 of 1 Printed At: 08/09/2004 17:20

### **Printing your Patient Assignment Worksheet**

To print your Patient Assignment Worksheet, perform the following:

1. After logging into the iConnect DOT Manager, select **Reports**. The default report screen will appear.

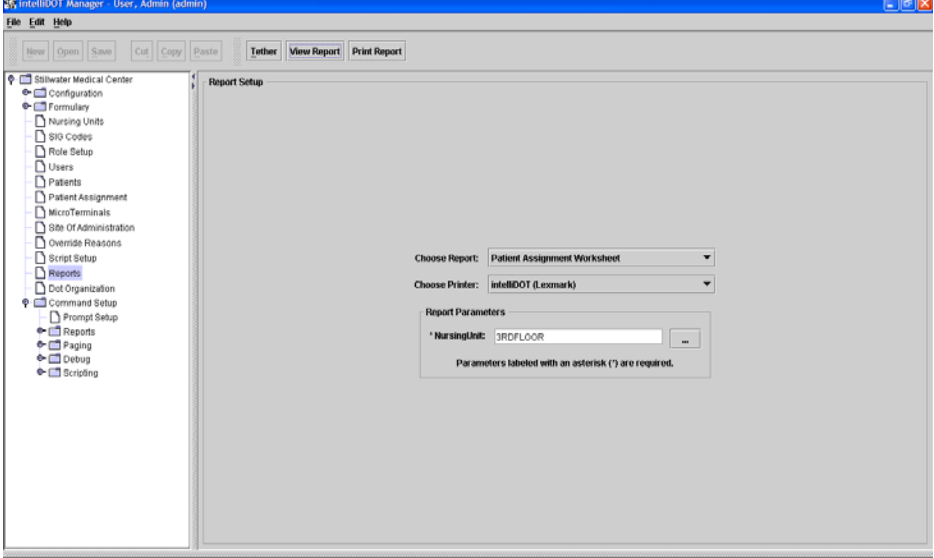

- 2. From the **Choose Report** drop down menu, select **MicroTerminal Configuration Report**.
- 3. From the **Choose Printer** drop down menu, select your applicable **Printer**.
- 4. Click the **button to select a Nursing Unit.** The Select Nursing Unit window appears.

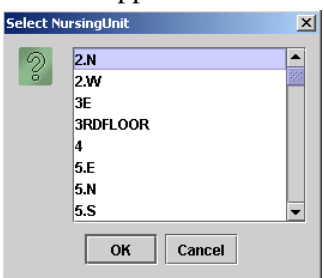

- 5. Select an applicable nursing unit and click **OK**.
- 6. Press the **Print Report** button located at the top of the screen. The Report will be printed on the applicable printer you selected.

# **Sig Code Listing Report (CSV)**

The sig code listing report provides a list of all sig codes used in the hospital formulary (master drug file). The Report will appear in a .CSV file which can be read through the Internet file or EXCEL.

# **Viewing your Sig Code Listing Report (CSV)**

To view your Sig Code Listing Report (CSV), perform the following:

1. After logging into the iConnect DOT Manager, select **Reports**. The default report screen will appear.

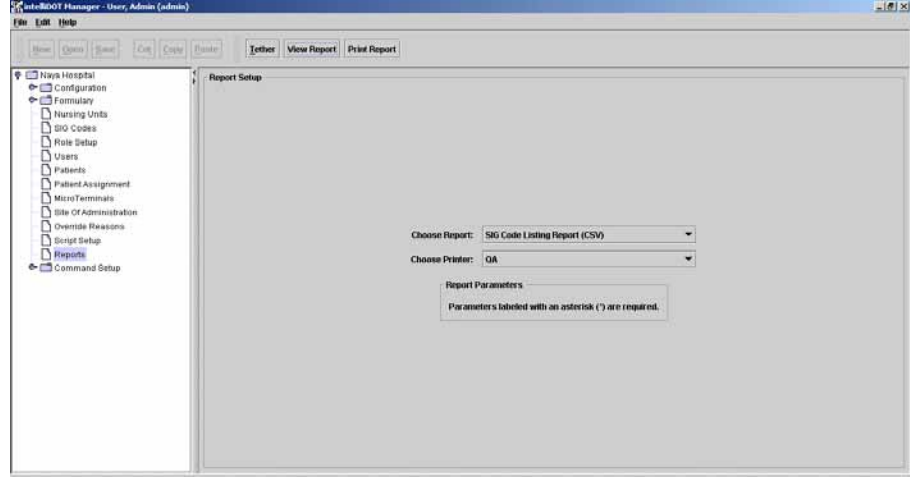

- 2. From the **Choose Report** drop down menu, select **SIG Code Listing Report (CSV)**.
- 3. From the **Choose Printer** drop down menu, select your applicable **Printer**.
- 4. Click on the **View Report** button.

*The Report will appear in a .CSV file which can be read through the Internet file or EXCEL. See the following illustration for an example.*

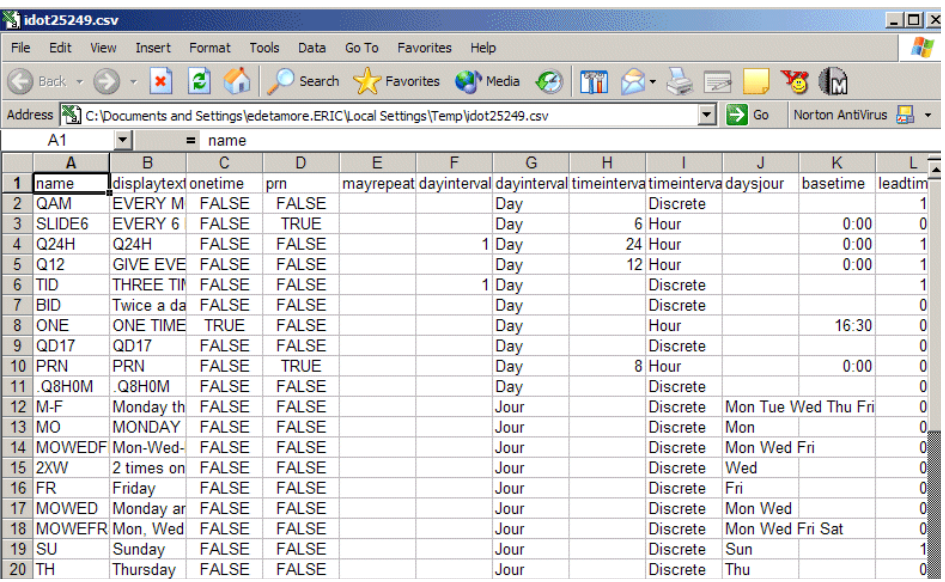

### **Printing your Sig Code Listing Report (CSV)**

To print your Sig Code Listing Report (CSV), perform the following:

1. Click **Reports** on your iConnect DOT Manager. The default report screen will appear.

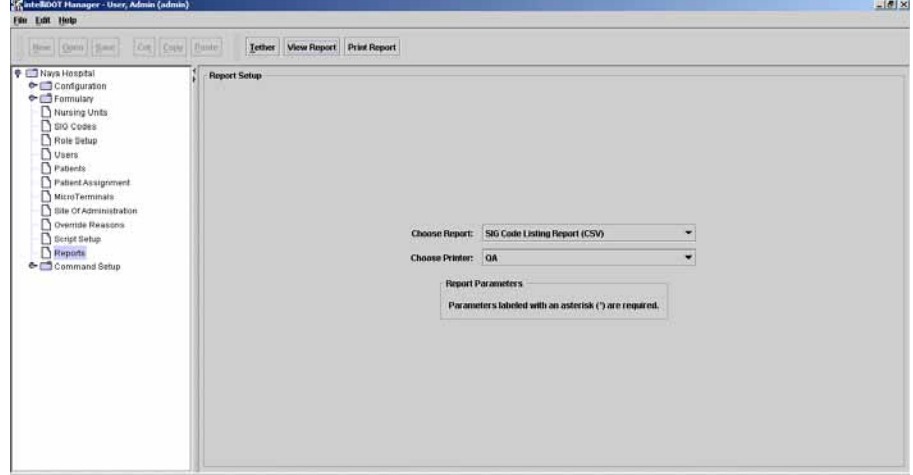

- 2. From the **Choose Report** drop down menu, select **SIG Code Listing Report (CSV)**.
- 3. From the **Choose Printer** drop down menu, select your applicable **Printer**.
- 4. Click on the **Print Report** button.

*The Report will be printed on the applicable printer you selected. The Report prints from the Internet file or EXCEL. See the following illustration for an example.*

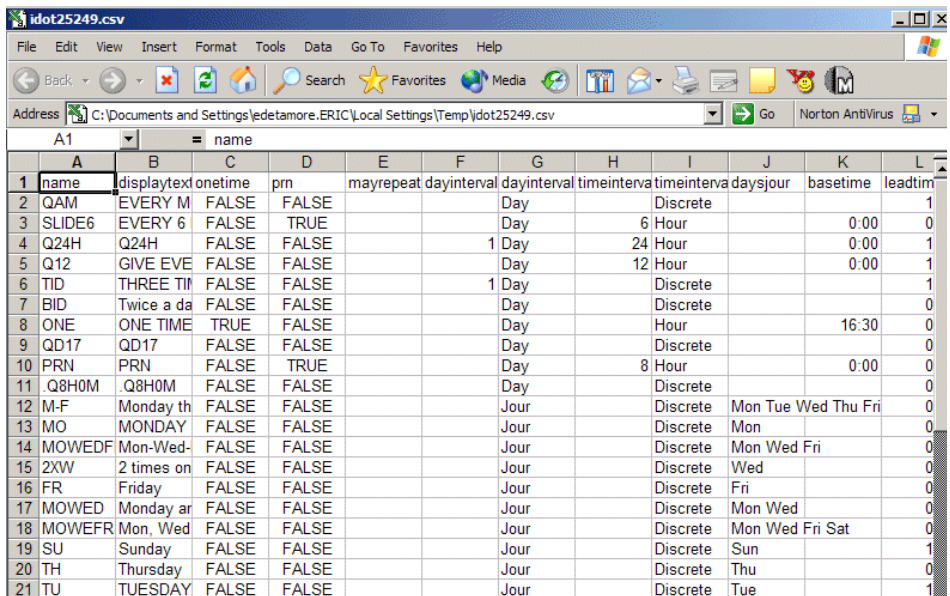

# **Formulary Listing Report (CSV)**

The sig code listing report provides a list of the hospital formulary (master drug file). The Report will appear in a .CSV file which can be read through the Internet file or EXCEL.

# **Viewing your Formulary Listing Report (CSV)**

To view your Formulary Listing Report (CSV), perform the following:

1. After logging into the iConnect DOT Manager, select **Reports**. The default report screen will appear.

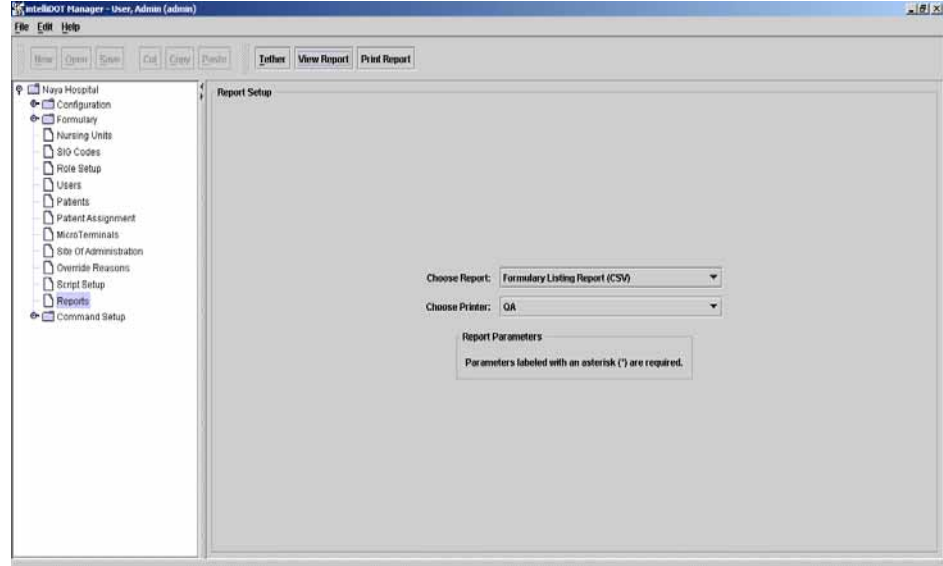

- 2. Select the Formulary Listing Report (CSV) from the **Choose Report** drop down menu.
- 3. Choose your applicable **Printer**.

4. Click on the **View Report** button.

*The Report will appear in a .CSV file which can be read through the Internet file or EXCEL. See the following illustration for an example.*

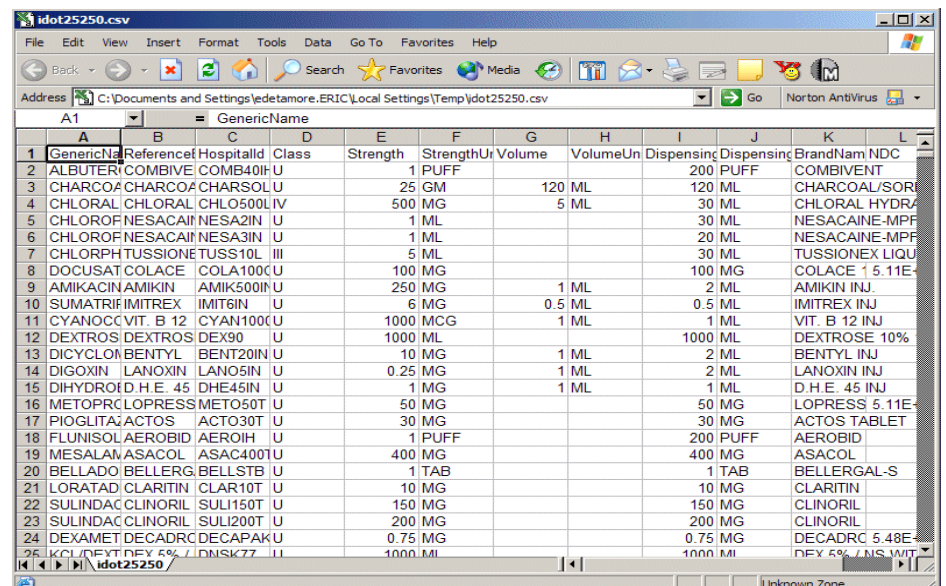

# **Printing your Formulary Listing Report (CSV)**

To print your Formulary Listing Report (CSV), perform the following:

1. After logging into the iConnect DOT Manager, select **Reports**. The default report screen will appear.

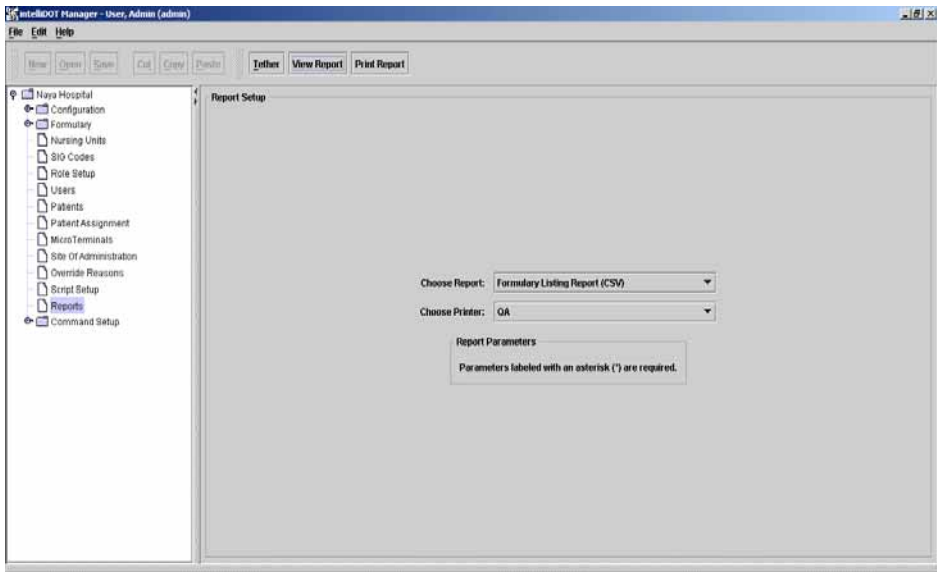

- 2. Select the Formulary Listing Report (CSV) from the **Choose Report** drop down menu.
- 3. Choose your applicable **Printer**.

#### 4. Click on the **Print Report** button.

*The Report will be printed on the applicable printer you selected. The Report prints from the Internet file or EXCEL. See the following illustration for an example.*

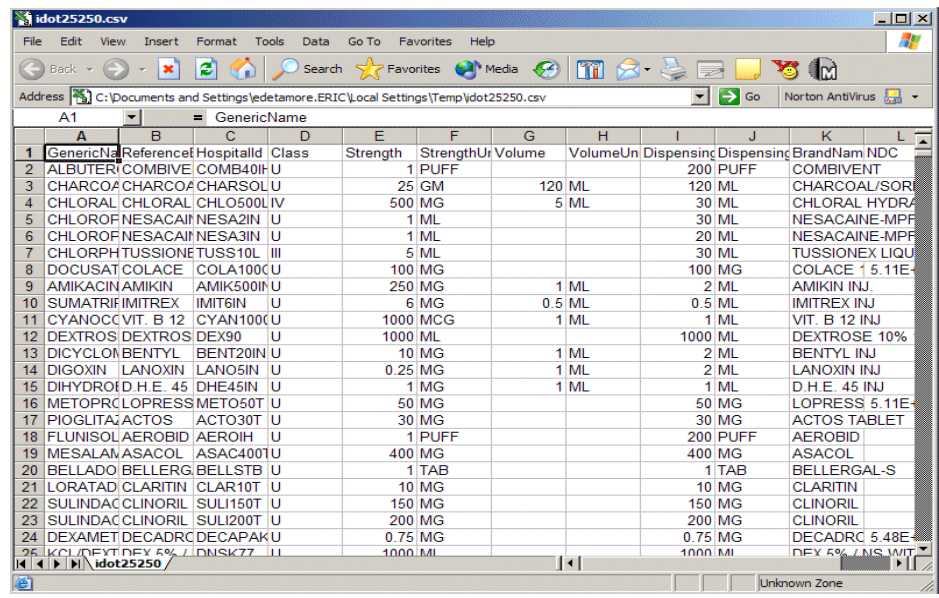

# **Administration Sites Listing**

The Administration Sites Listing provides a list of sites of administration when administering the medications to a patient.

# **Viewing your Administration Sites Listing**

To view your Administration Sites Listing, perform the following:

1. After logging into the iConnect DOT Manager, select **Reports**. The default report screen will appear..

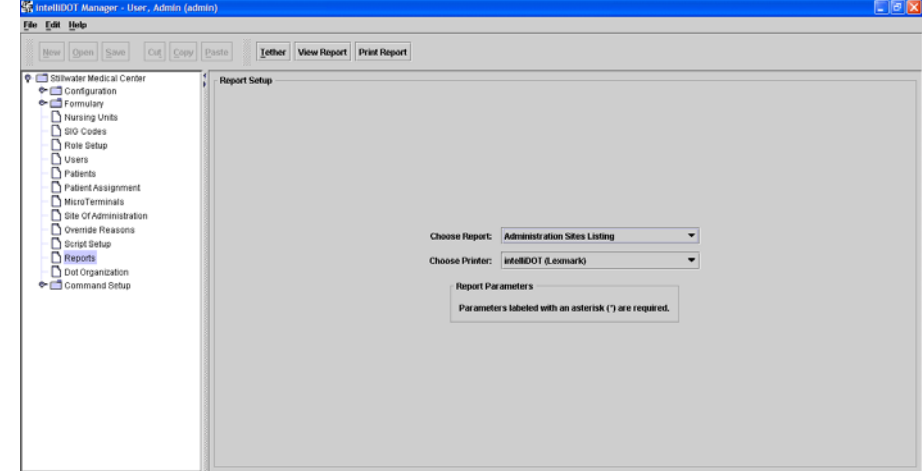

- 2. From the **Choose Report** drop down menu, select **Administration Sites Listing**.
- 3. From the **Choose Printer** drop down menu, select your applicable **Printer**.
- 4. Click on the **View Report** button located at the top of the screen. The following report will appear.

 $\overline{\phantom{a}}$ 

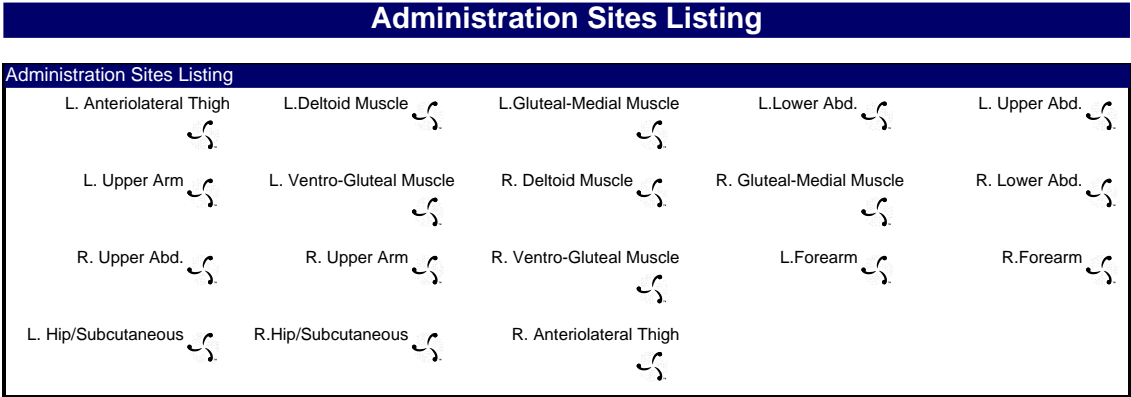

Example of a Administration Sites Listing

Printed By: User, Admin **Page 1 of 1** Printed At: 08/10/2004 10:50

### **Printing your Administration Sites Listing**

To print your Administration Sites Listing, perform the following:

1. After logging into the iConnect DOT Manager, select **Reports**. The default report screen will appear.

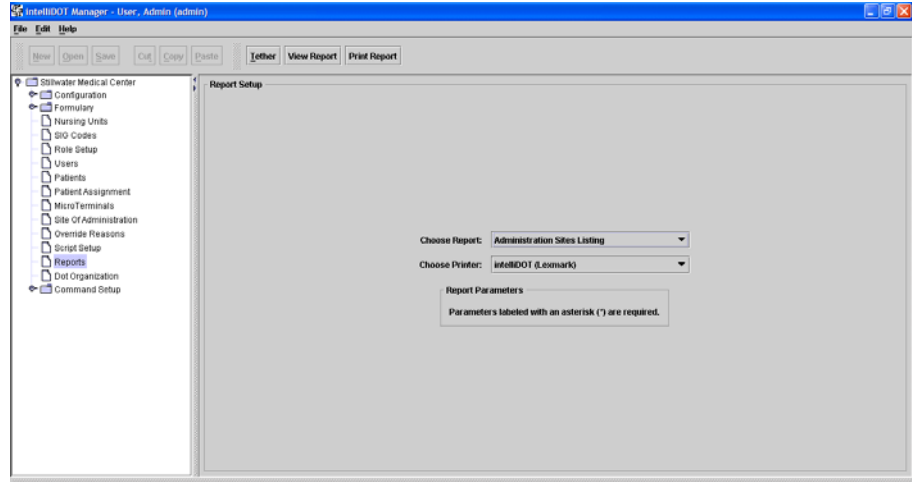

- 2. From the **Choose Report** drop down menu, select **Administration Sites Listing**.
- 3. From the **Choose Printer** drop down menu, select your applicable **Printer**.
- 4. Click on the **Print Report** button. *The Report will be printed on the applicable printer you selected.*

# **Command DOT Listing**

The command iDOTs listing provides a way to create individual command iDOTs to perform a particular action. For example, if you create a iDOT to "Print a Current Mar". This report provides you with a list of all command iDOTs printed on an individual report.

# **Viewing your Command DOT Listing**

To view your Command DOTs Listing, perform the following:

1. After logging into the iConnect DOT Manager, select **Reports**. The default report screen will appear.

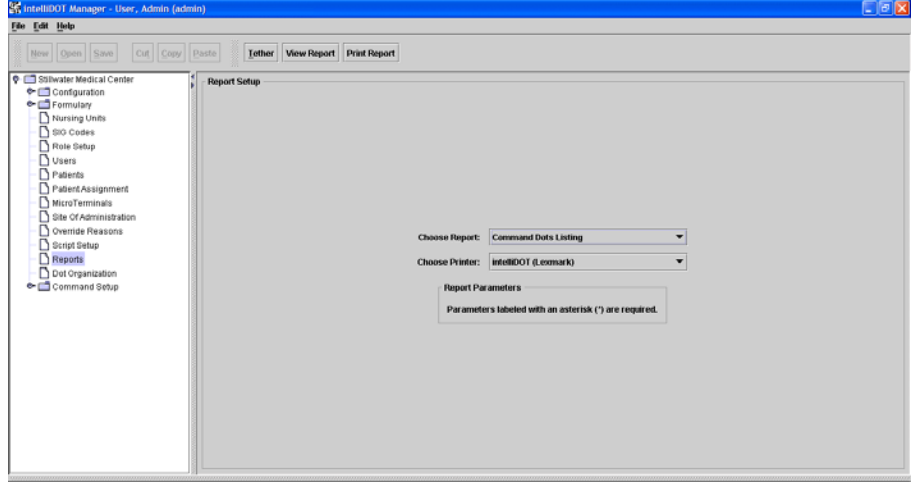

- 2. Select Command DOTs Listing from the **Choose Report** drop down menu.
- 3. Choose your applicable **Printer**.
- 4. Click on the **View Report** button.

*The Report will appear. See the following illustration.*

**Override Reasons Listing** Override Reasons Listing<br>Within Normal Limits Pt. Cond. Warrants Condition Pt. Declined Condition Med. Missing Condition Pt. Sleeping Condition Pt. Sleeping Tx. In Progress C Standing Order C Dialysis In Progress C Pt. Off Unit C Increased Pain C Stat Order Contains  $\begin{array}{ccc} \uparrow & \qquad & \qquad \uparrow \\ \downarrow & \qquad & \qquad \uparrow \qquad & \qquad \uparrow \qquad &$ ١ Increased Nausea C **D/C'd** Family/S.O. Refused C Pt. Expired Pt. Preference Pt. Preference P Blood Transfusion  $\mathcal{L}$  Rx Change  $\mathcal{L}$ 

Example of a Command DOTs Listing

Printed By: User, Admin **Page 1 of 1** Printed At: 08/10/2004 14:16

### **Printing your Command DOTs Listing**

To print your Command DOTs Listing, perform the following:

1. After logging into the iConnect DOT Manager, select **Reports**. The default report screen will appear.

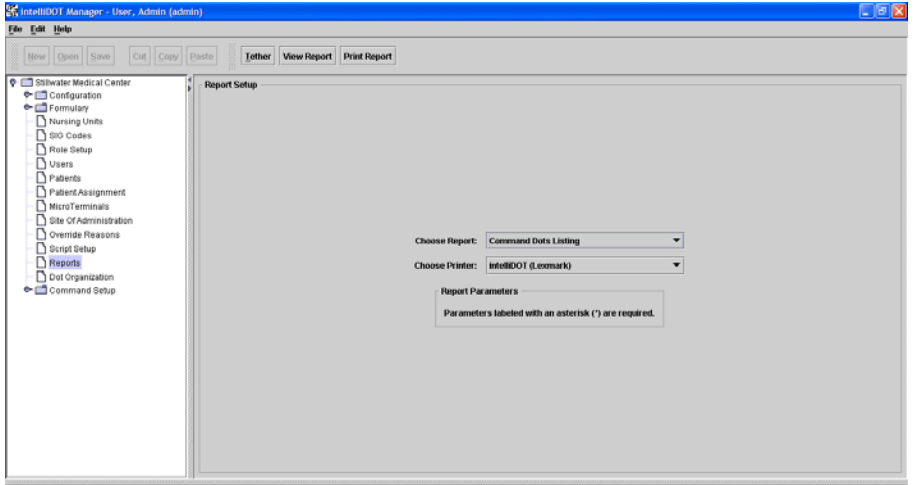

- 2. Select Command DOTs Listing from the **Choose Report** drop down menu.
- 3. Choose your applicable **Printer**.
- 4. Click on the **Print Report** button.

*The Report will be printed on the applicable printer you selected.*

# **Override Reasons Listing**

The override reasons listing provides DOTs used by the nurse during an administration of medications.

# **Viewing your Override Reasons Listing**

To view your Override Reasons Listing, perform the following:

1. After logging into the iConnect DOT Manager, select **Reports**. The default report screen will appear.

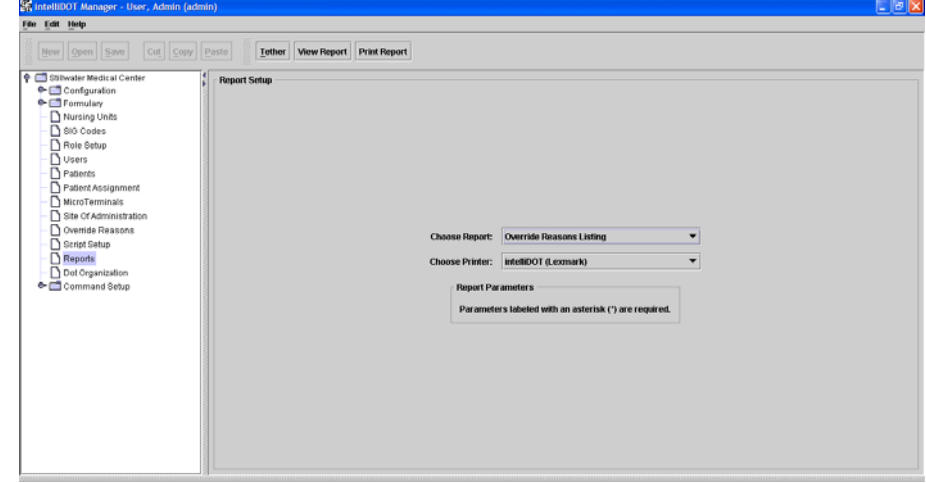

- 2. Select Override Reasons Listing from the **Choose Report** drop down menu.
- 3. Choose your applicable **Printer**.
- 4. Click on the **View Report** button.

*The Report will appear. See the following illustration.*

**Override Reasons Listing** Override Reasons Listing Within Normal Limits Pt. Cond. Warrants Pt. Declined Med. Missing Pt. Sleeping Pt. Sleeping Tx. In Progress C Standing Order C Dialysis In Progress P Pt. Off Unit C Increased Pain Stat Order Contains Container Pending Lab Pt. Transferred Contains MPO Pt. Discharged Contains Pt. Discharged Increased Nausea C **D/C'd Family/S.O. Refused C** Pt. Expired Pt. Preference C Ć Blood Transfusion  $\mathcal{L}$  Rx Change  $\mathcal{L}$ 

Example of Override Reasons Listing

Printed By: User, Admin November 2012 12:00 Page 1 of 1 Printed At: 08/10/2004 14:16

# **Printing your Override Reasons Listing**

To print your Override Reasons Listing, perform the following:

1. After logging into the iConnect DOT Manager, select **Reports**. The default report screen will appear.

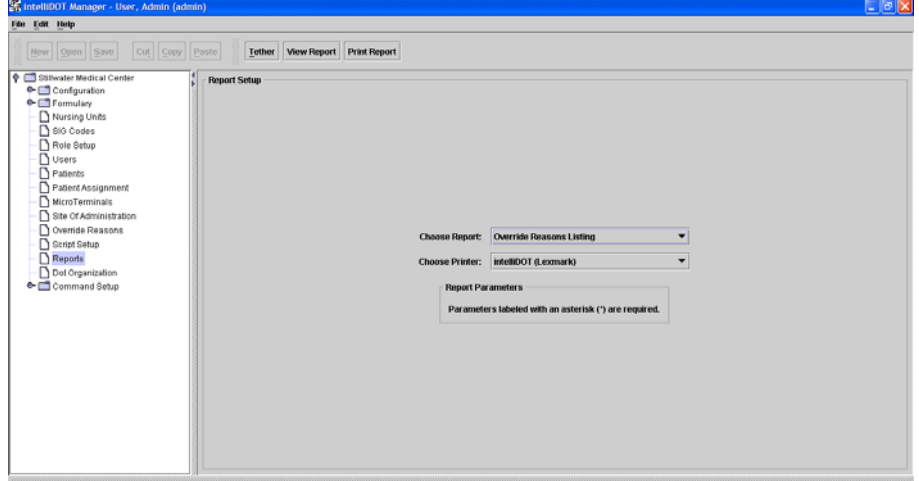

- 2. Select Override Reasons Listing from the **Choose Report** drop down menu.
- 3. Choose your applicable **Printer**.
- 4. Click on the **Print Report** button.

*The Report will be printed on the applicable printer you selected.*

# **DOT Keyboard**

The DOT keyboard provides a listing of alphanumeric characters, numeric characters, basic commands (cancel all, cancel, etc.), order information, and diagnostic information.

# **Viewing your DOTs Keyboard**

To view your DOTs Keyboard, perform the following:

1. After logging into the iConnect DOT Manager, select **Reports**. The default report screen will appear.

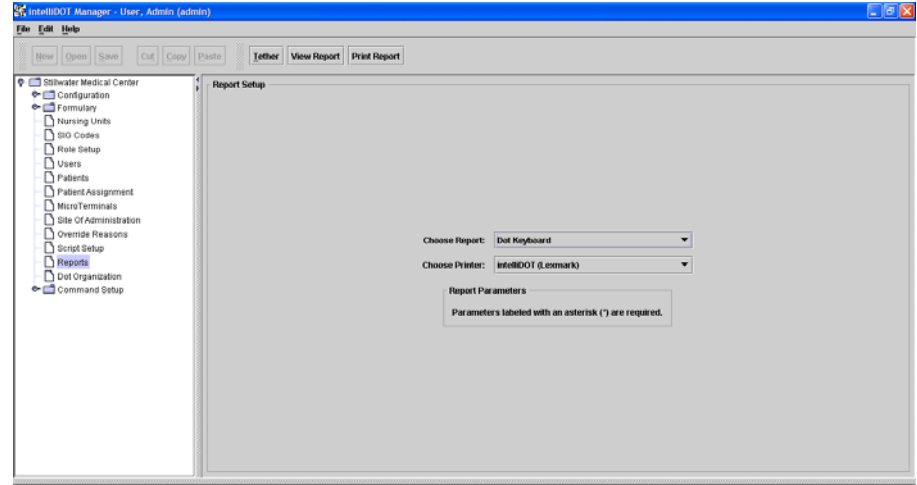

- 2. Select DOTs Keyboard from the **Choose Report** drop down menu.
- 3. Choose your applicable **Printer**.
- 4. Click on the **View Report** button. *The Report will appear. See the following illustration.*

Example of a DOT Keyboard

#### **Dot Keyboard**

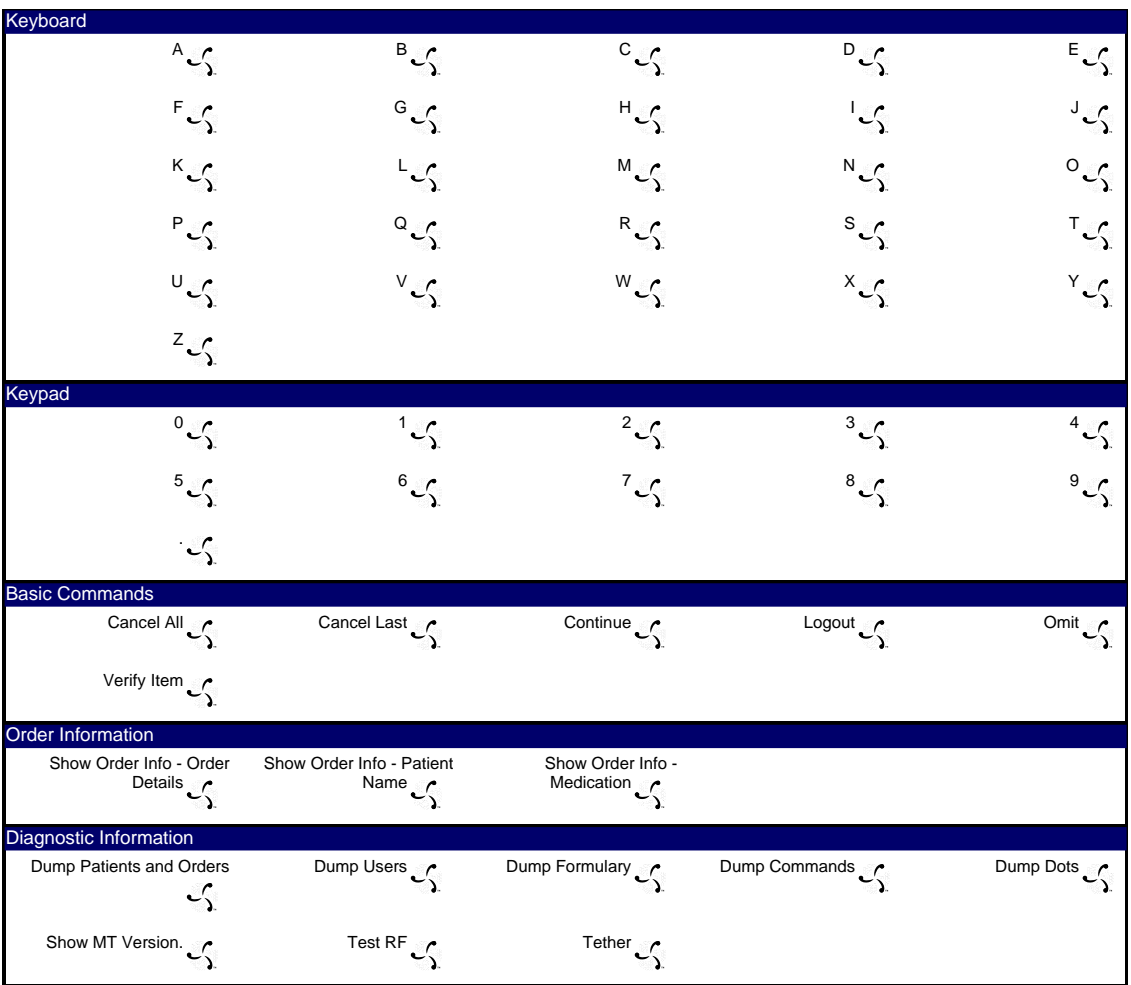

Printed By: User, Admin **Page 1 of 1** Printed At: 04/02/2004 17:41

# **Printing your DOT Keyboard**

To print your DOTs Keyboard, perform the following:

1. After logging into the iConnect DOT Manager, select **Reports**. The default report screen will appear.

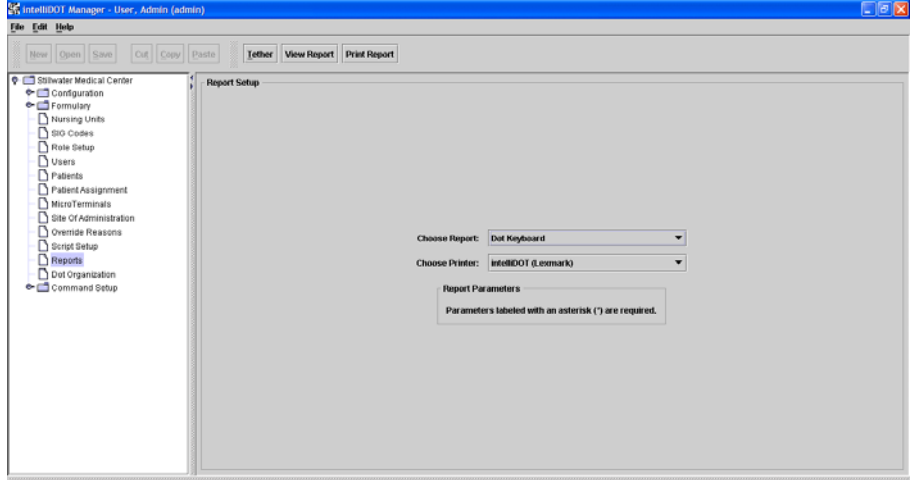

- 2. Select DOTs Keyboard from the **Choose Report** drop down menu.
- 3. Choose your applicable **Printer**.
- 4. Click on the **Print Report** button. *The Report will be printed on the applicable printer you selected.*

 $\mathbf{I}$ 

- Notes -

# **Chapter 5 Creating Command iDOTs**

Command iDOTs allow nurses to page someone, send an e-mail, print a document, and other tasks by simply scanning a iDOT.

In order to place command iDOTs on reports, they must first be created. This chapter reviews the process for creating command iDOTs.

For reporting-printing commands, if you always want the report to print on a specific printer when the iDOT is scanned, set up the printer in the command (the Order Change request for example). Once you have the commands setup, you put them on the Worksheet by adding the commands to the Worksheet's Command parameter.

# **Command iDOT Prompt Setup**

The prompt setup is used to enter information that appears on your iConnect Handheld. The information you enter in the fields appear to the left in the blue box. This box illustrates what will appear on your iConnect Handheld. The instruction field will tell the iConnect Handheld what to do. For example, Scan DOT or Press OK tells you to scan your command iDOT and press OK.

The reports allow you to create instructions appearing on your iConnect Handheld. To create a command iDOT prompt, perform the following:

1. Select **Command Setup**, **Prompt Setup**. For example, the following screen will appear.

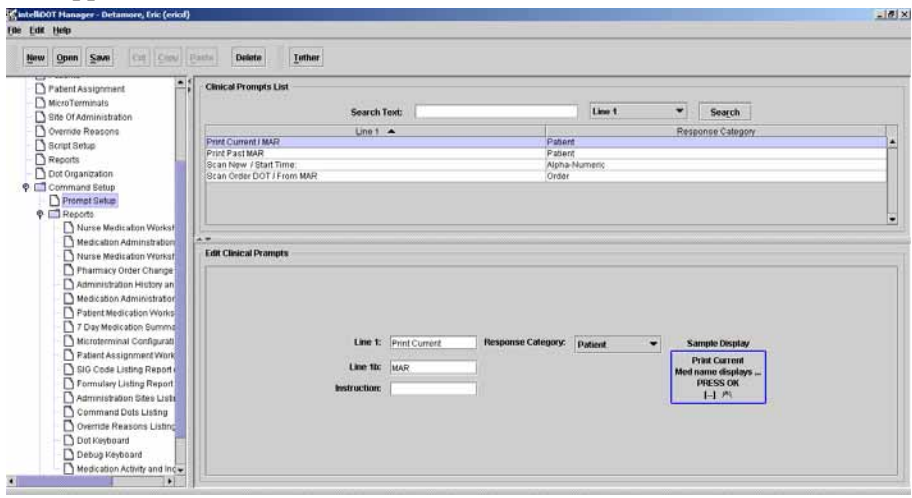

- 2. Click **New** and new fields appear on the screen.
- 3. Enter the information to appear in Line 1 and Line 1b. This information displays in the blue box to the right. This box displays an example of what you will see on your iConnect Handheld.
- 4. Enter the instructions you want the user to perform. For example, if you want the user to press ok, enter "Press OK".
- 5. Select the Response Category from the drop down list. For example, select patient if you printing a MAR for a current patient.

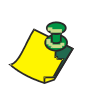

Remember that leaving the Printer parameter blank will cause the report to be printed to the user's default printer when they scan the command iDOT for the report.

# **Worksheet Reports**

The reports allow you to create and save a iDOT to print a specific report. This iDOT can then placed on the worksheet.

1. Select Command Setup, Reports and applicable report.

*For example: The Nurse Medication Worksheet screen will appear.*

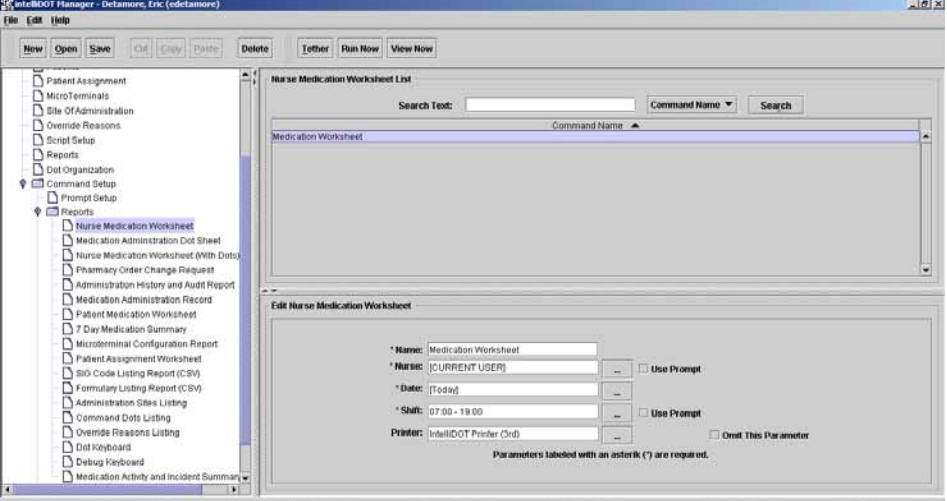

- 2. Click New and new fields appear on the screen.
- 3. Enter the name of the report in the Name field.
- 4. Enter the Nurse (current user recommended), the date (today), the shift the nurse is working,

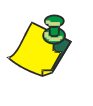

Remember that leaving the Printer parameter blank will cause the report to be printed to the user's default printer when they scan the command iDOT for the report. Each report will be specific to the command needed. Be sure to enter all information in the required fields.

- Notes -

# **Chapter 6 Diagnostics, Troubleshooting, and Safety**

This section is about diagnostics for your iConnect Handheld and troubleshooting any problems that arise, including the following:

- Tether the iConnect Handheld
- Testing RF
- Rebooting the iConnect Handheld
- Troubleshooting

# **Tethering the iConnect Handheld**

Tethering is a way for the iConnect Handheld to directly interface with the iConnect System Manager. It is a fast efficient way of accurately entering bar code information into the iConnect System Manager without typing. Once tethered, you can scan a medication bar code and it appears in the formulary brand setup window of the Master Drug file. Tethering can be performed for the iConnect System Manager using the iConnect Handheld. To tether to the iConnect System Manager, perform the following:

1. Print out the latest DOT Keyboard.

*This keyboard will have a Tether iDOT on the report.*

- 2. Login to the iConnect System Manager.
- 3. Logon the iConnect Handheld.

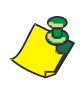

Be sure to use the same login ID and password for the iConnect System Manager and the iConnect Handheld. To tether they must be the same.

4. On the iConnect System Manager, select the tether button from anywhere on the screen.

*The User Badnge Asssigmnet window appears asking you to scan the tether iDOT.*

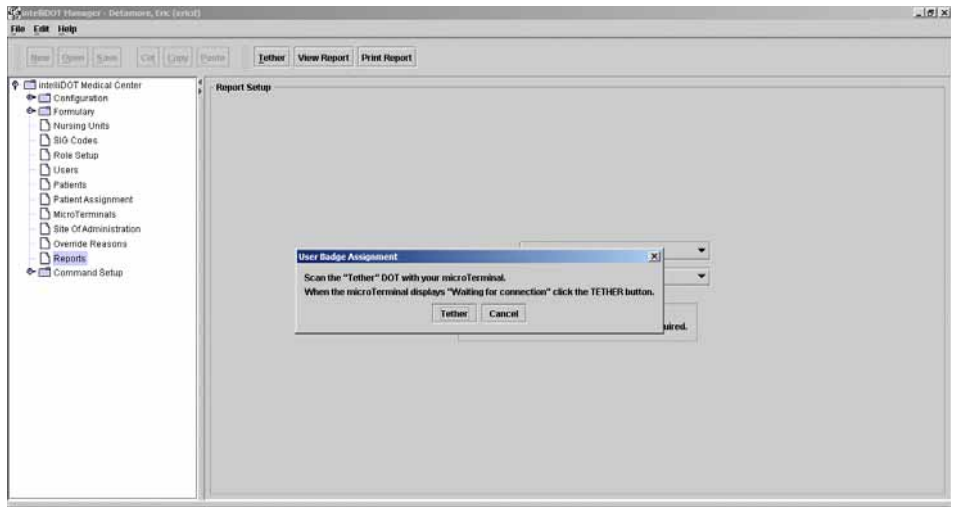

5. Scan the tether DOT. The following screen will appear.

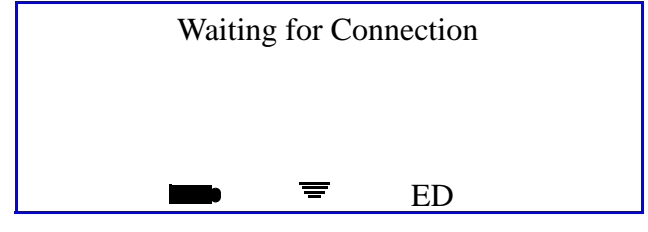

**iConnect Handheld screen**

6. Click the **Tether** button on the iConnect System Manager.

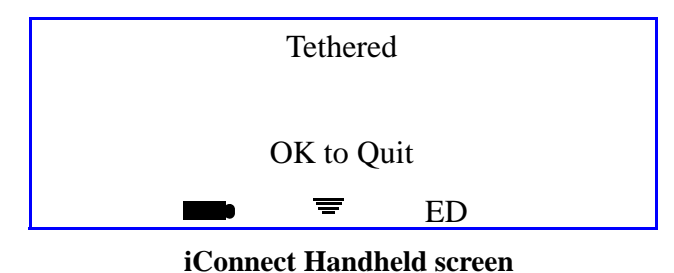

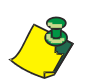

Refer to *Formulary Configuration* on page 3-10. The formulary configuration section provides the steps how to enter your information.

7. To untether, just press OK on the iConnect Handheld. *The "User, Scan Patient or Command iDOT reappears*

# **Testing RF with the iConnect Handheld**

1. Scan the RF Test iDOT on your DOT Keyboard Report. *The following screen will appear.*

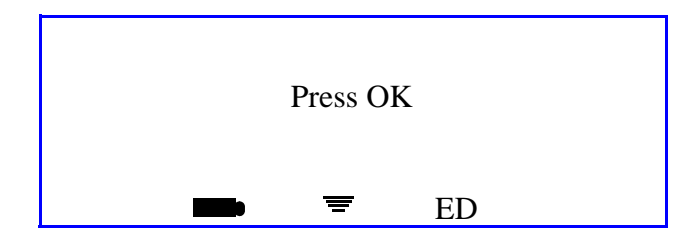

**iConnect Handheld screen**

2. Press OK and you will be in RF Test mode.

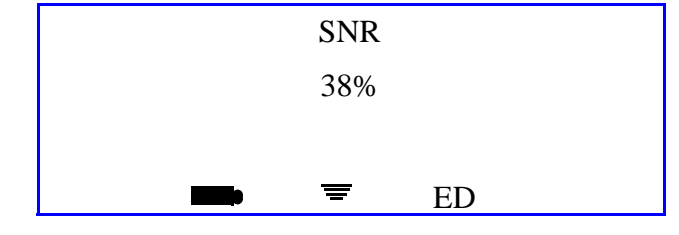

**iConnect Handheld screen**

*This will be the signal to noise ratio for the wireless signal.*

# **Rebooting the iConnect Handheld**

Rebooting the device is needed when an iConnect Handheld does not connect to the server or may the device may need to be refreshed. To reboot the iConnect Handheld, perform the following:

1. Gently insert a paper clip into the small hole on the underside of the iConnect Handheld.

or

Place the iConnect Handheld in the charging cradle.

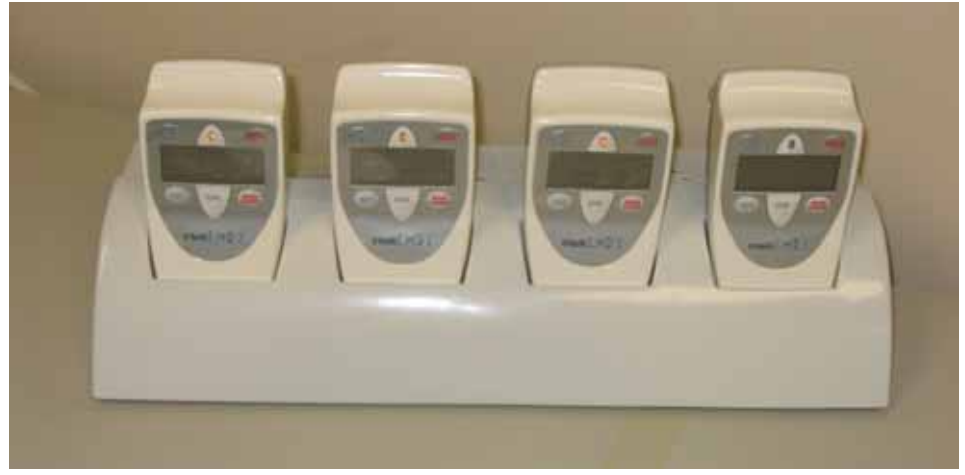

#### **System Timeout and What to Do**

System timeout occurs when the iConnect Handheld cannot connect to the IntelliDOT server. This can occur with different scenarios which include power outage, wireless connectivity interruption, or a server reboot.

Press the **OK** button to return to the previous screen.

*All data entered on the scanner before the system timeout remains in the system and does not need to be re-entered. The iConnect Handheld displays a screen informing you to Press OK.* 

*If you press OK, the iConnect Handheld will reconnect to the server and bring you back to your last med needed to be given.*

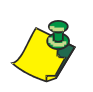

Do Not Reboot the iConnect Handheld *after a System Timeout. Contact your System Administrator.*

# **Safety and Maintenance**

### **iConnect Handheld User Safety Information**

#### **IMPORTANT: READ this before operating your iConnect Handheld**

For safe use of the iConnect Handheld always observe the following guidelines.

- This device complies with part 15 of the FCC rules. Operation is subject to the following two conditions: (1) This device may not cause harmful interference, and (2) this device must accept any interference received, including interference that may cause undesired operation.
- There are no user serviceable parts of the iConnect Handheld. Do not attempt to open the housing as this may damage the unit. Any changes or modifications to the product not expressly approved by the party responsible for FCC compliance could void the user's authority to operate the equipment. Refer any unit needing maintenance or service to qualified service personnel.
- This equipment has been tested and found to comply with the limits for a Class A digital device, pursuant to part 15 of the FCC Rules. These limits are designed to provide reasonable protection against harmful interference in a residential installation. The equipment generates uses and can radiate radio frequency energy and, if not installed and used in accordance with the instructions, may cause harmful interference to radio communications. However there is no guarantee that interference will not occur in a particular installation. If this equipment does cause harmful interference to radio or television reception, which can be determined by turning the equipment off and on, the user is encouraged to try to correct the interference by one or more of the following measures:

-Reorient or relocate the receiving antenna.

-Increase the separation between the equipment and the receiver.

-Connect the equipment into an outlet on a circuit different from that to which the receiver is connected.

-Consult the dealer or an experienced radio/TV technician for help.

• This unit incorporates a Class II laser in its bar code scanner. Laser light will be emitted for up to several seconds after the button labeled "BAR CODE" or "III I II" is pressed. The laser light is emitted from the side of the unit opposite the LCD and function buttons. Never direct the laser emitting side of the unit toward your own or anyone else's eyes.

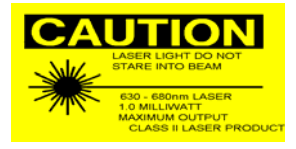

#### **General Tips**

- This device complies with part 15 of the FCC rules. Operation is subject to the following two conditions: (1) This device may not cause harmful interference, and (2) this device must accept any interference received, including interference that may cause undesired operation.
- Although the iConnect Handheld is water and dust resistant, do not expose it to rain or moisture for an extended period of time. In general, treat the device as you would a pocket calculator or other small electronic instrument.
- The touch-sensitive screen of the iConnect Handheld contains glass. Although the device is rugged, be careful not to drop the device or subject it to repetitive strong impact.
- Protect the iConnect Handheld from temperature extremes. Keep it away from heaters and other heat sources.
- Do not store the iConnect Handheld in a dusty, damp, or wet location.

#### **Cleaning the Device**

Use a soft lens cloth to clean the iConnect Handheld. If the surface of the screen becomes soiled, clean it with a soft cloth moistened with a diluted antibacterial soap solution.

#### **Batteries**

The iConnect Handheld uses one main battery. As long as the device is returned to the charger when not in use, the battery will stay operative and not need to be replaced. Contact IntelliDOT if you need a new battery.

# **Battery Charging**

The iConnect Handheldcontains a rechargeable Li-ion battery with a charging safety circuit. When you first unpack the unit, the battery will likely be fully discharged. Place the unit into the iConnect charging station plugged into standard 120VAC power. It takes approximately 4 hours to fully charge the battery of the iConnect Handheld. Depending on usage, the battery should provide full function for about 12 hours.

### **Wireless Networking**

The iConnect Handheld operates using 802.11b wireless networking capability. Your nursing unit must be equipped with wireless access points which allow the iConnect Handheld to communicate with the IntelliDOT Server computer and other iConnect Handheld. If you leave your nursing unit, the iConnect Handheld may loose its connection to the network and the IntelliDOT Server. Don't be alarmed, but know that your iConnect Handheld is "off-line" in these circumstances.

### **iConnect Handheld Radiation Specifications**

The iConnect Handheld contains a laser device to implement linear bar code scanning.

- Laser source: Diode
- Laser Class: FDA CDRH Class II
- Laser light wavelength: 650nm
- Laser power: 0.8mW nominal Aim Mode
- 1.2mW nominal Scanning Mode
- Scan rate:  $39 (+/- 3)$  per second (bi-directional)

# **Troubleshooting**

# **Unknown Patient**

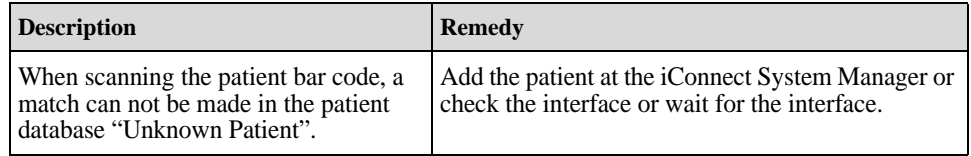

# **Medication Can Not Be Found**

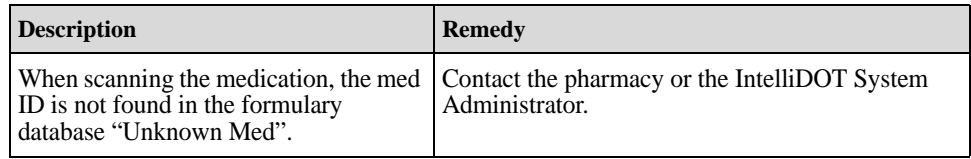

# **Time Error**

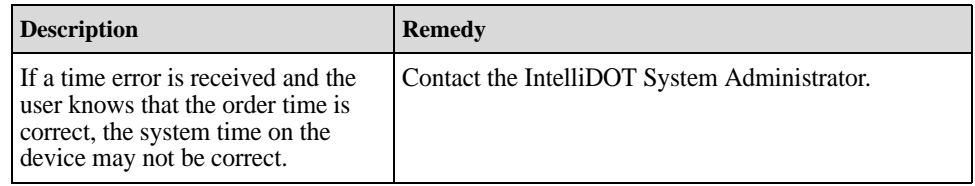

# **Device Does Not Turn On**

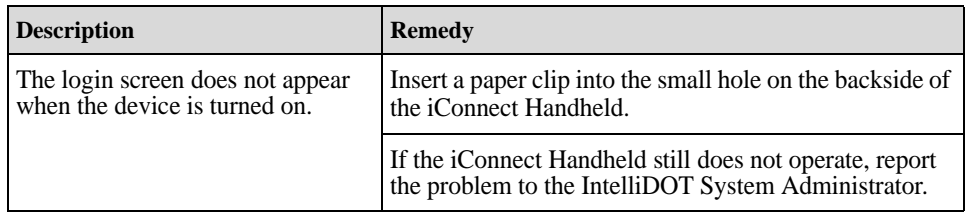

# **Scanner Does Not Function**

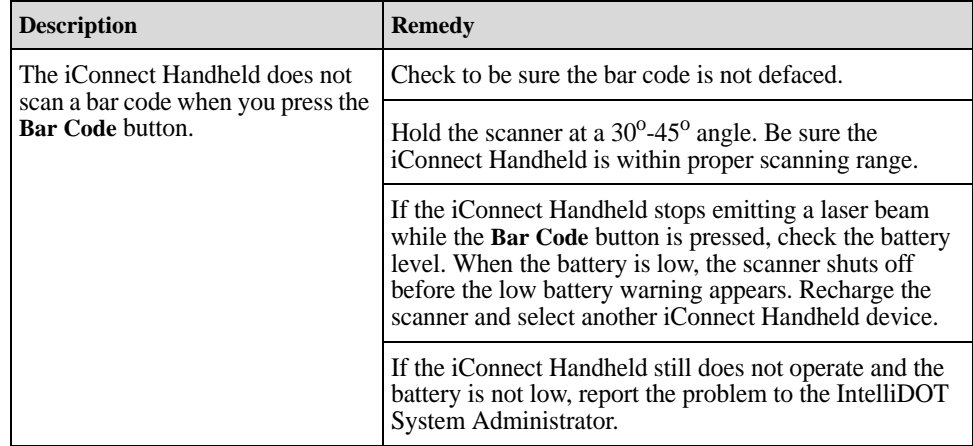

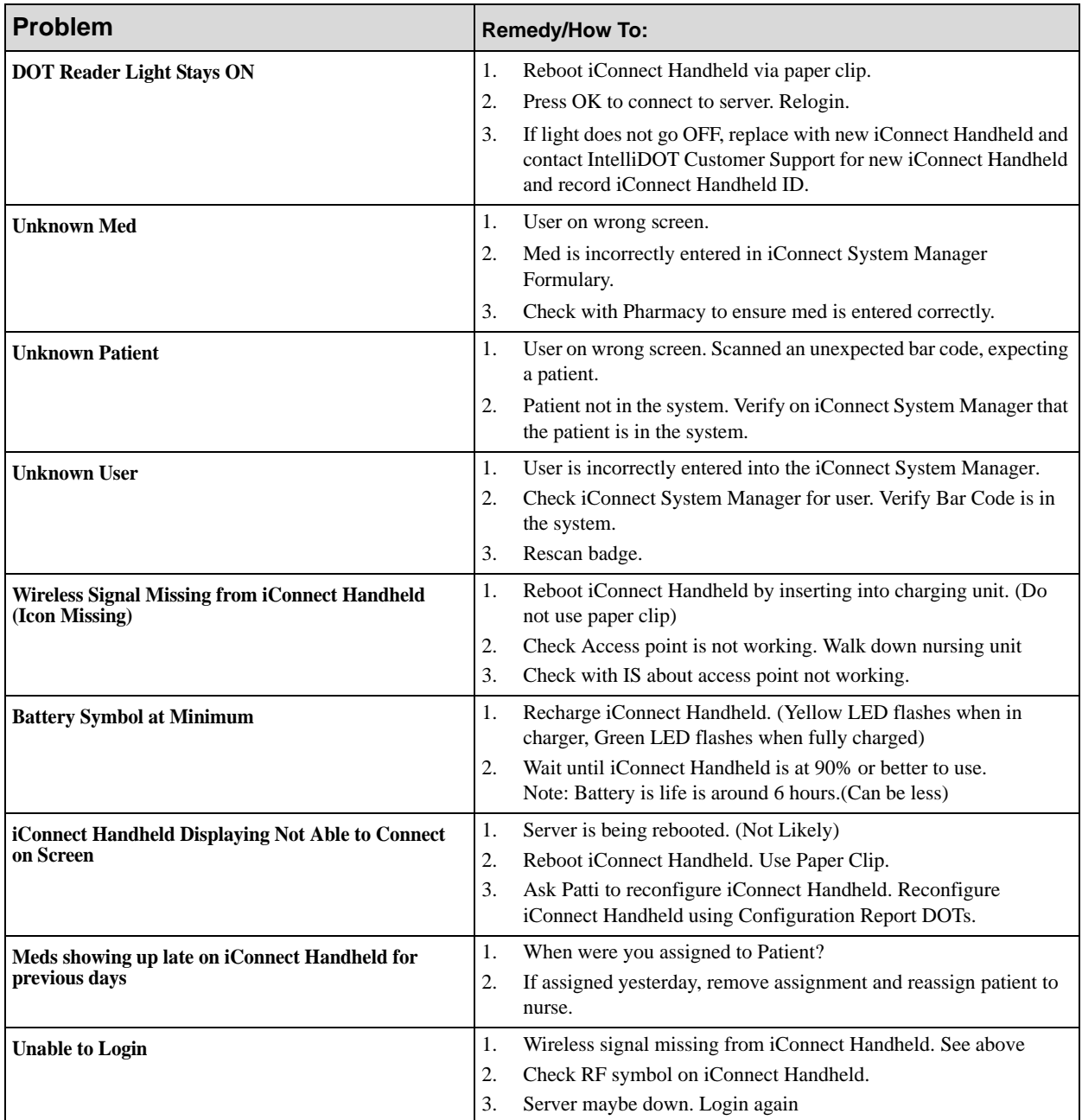

# **Troubleshooting Quick Reference Chart**

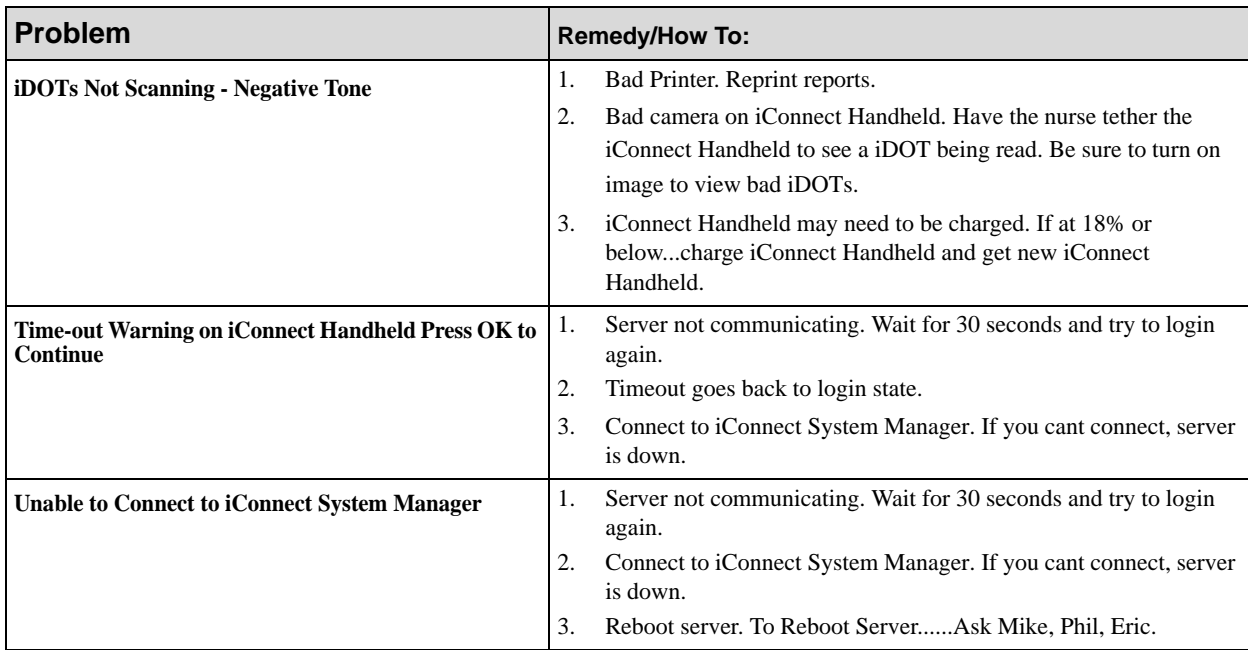

# **Index**

### **A**

Adding a New Administration event on the On-Line MAR 3-32 Administration History and Audit Report Printing 4-44 Viewing 4-41 Administration Sites Listing 4-62 Printing 4-64 Viewing 4-62 Advance Prepared Items 2-25 Administering Meds for Cases 1-3 2-33 Meds already computer entered by pharmacy requiring a witness 2-28 Meds not yet computer entered by pharmacy 2-35 Meds not yet computer entered by pharmacy with more than one component 2-40 Assigning Patients 3-38

### **B**

Bar Coding 1-7 Medication Packages 1-7 Nurse Badges 1-7 Patient Wristbands 1-7 Battery Charging 6-7

### **C**

Command Dots Listing 4-65 Printing 4-67 Viewing 4-65 Command iDOT Prompt Setup 5-2 Configuration Setup 3-3 Hospital Address Setup 3-3 Printer Setup 3-4 Shift Setup 3-5 Configuring iConnect Handheld 3-39 Correcting or Cancelling Medication Transactions 2-47 Creating Command iDOTs 5-1

### **D**

Diagnostics, Troubleshooting, and Safety 6-1 Dose Out of Range 2-23 Dose-Due Reminder and Over-Due Alerts 2-17 Dose-Due Reminders 2-17 Lunch and Break Coverage DOTs 2-21 Omitting Medications Due Times 2-18 Over-Due Med Alerts 2-18 Snooze Feature 2-20 Using Delay Dose 2-20 DOT Keyboard 4-71

Printing 4-73 Viewing 4-71 Dot Keyboard 4-71 DOT Organization Setup 3-42 **F** Formulary Listing Report 4-59 Printing 4-60 Viewing 4-59 Formulary Setup 3-6 Adding and Editing Clinical Warnings 3-6 Adding, Editing, and Deleting Clinical Prompts 3-4, 3-8, 3-13, 3-15, 3-17, 3-19 Clinical Prompts 3-8 Clinical Warnings 3-6 Formulary Configuration 3-10 Formulary Download 3-10 Master Drug Formulary 3-10

### **G**

Generating Reports 4-1

### **I**

iConnect Handheld Basic Medication Administration 2-10 Basic Medication Administration of a PRN Medication 2-13 Charging 2-3 Conventions 2-4 Features 2-2 Login/Logout 2-5 Medication Administration 2-9 Patient Assignment 2-8 Responding to Prompts for Data During Administration 2-15 Scanning 2-4 Scanning Bar Codes 2-4 Scanning iDOTs 2-5 Using 2-1 Using the Patient Assignment DOT 2-8 iConnect Handheld Configuration Report Printing 4-53 iConnect Server 1-5 Physical Description 1-5 Purpose 1-5 iConnect System Components 1-2 Charging the Device 1-3 Durability 1-4 iConnect Handheld 1-2 Operating the iConnect Handheld 1-3 Physical Description 1-3 Using the iConnect Handheld 1-4 iConnect System Installation 1-6 Definition 1-6

Development and Testing 1-7 Function, Location, and Definition 1-6 Information Components 1-6 Installation Responsibility 1-6, 1-7 Interface Installation 1-6 Purpose 1-6 Wireless Access Point Installation 1-6 iConnect System Manager 1-5 Access / Operation 1-5 Adding Patient Specific Notes 3-34 Administration Specific Notes 3-37 Editing an Administration on the On-Line MAR 3-31 Editing Patient Specific Notes 3-35 Functions 1-5 MAR Notes 3-34 Medication Order Specific Notes 3-36 Patient Specific Notes 3-34 Physical Description 1-5 Using 3-1 iConnect System Manager MAR 3-30 Viewing the MAR 3-30

# **L**

Logging into the iConnect DOT Manager 3-2

#### **M**

Medication Administration DOT Sheet 4-30 Viewing 4-36 Medication Administration Record Printing 4-5, 4-10, 4-16 Viewing 4-2, 4-7, 4-12 Medication Administration Warnings 2-22 Battery Low Warning 2-24 Early or Late Warnings 2-22 Timeout Warnings 2-22 Meds already computer entered by pharmacy 2-26 MicroTerminal Configuration Report 4-51 Multi-Component Items Dispensed by Pharmacy 2-46

#### **N**

Nurse Medication Worksheet 4-2, 4-18, 4-24, 4-30 Printing 4-22, 4-28, 4-34 Viewing 4-18, 4-24, 4-30 Nursing Unit Setup 3-13 Nursing Workflow Setup 1-9

### **O**

Override Reason Listing 4-68 Printing 4-70 Viewing 4-68 Override Reasons Setup 3-41

### **P**

Patient Assignment Worksheet 4-58

Printing 4-56 Viewing 4-54 Patient Medication Worksheet 4-46 Viewing 4-46 Patient Setup 3-29 Reviewing Meds on the iConnect System Manager 3- 29 Pharmacy System Setup 1-8 Clinical Settings 1-8 Formulary 1-8 Hospital-Specific Policies and Procedures 1-9 System Configuration Process 1-8 Workflow Assessment by IntelliDOT 1-9 Pharmacy Use of the iConnect Handheld 2-49 Drug Item Verification 2-49 Printing your Sig Code Listing Report (CSV) 4-58

### **R**

Rebooting the iConnect Handheld 6-4 Reports 3-41 Requesting a Scheduled Med Time Change 2-48 Role Setup 3-21 Suggested Privileges for Charge Nurses Roles 3-24 Suggested Privileges for Director and Nurse Manager Roles 3-23 Suggested Privileges for Pharmacist Roles 3-26 Suggested Privileges for Pharmacy Technician Roles 3-27 Suggested Privileges for Ward Clerk/Unit Secretary Roles 3-25 User Roles and Privileges 3-22

# **S**

Safety and Maintenance 6-5 iConnect Handheld User Safety Information 6-5 Script Setup 3-41 Seven (7) Day Medication Summary Report 4-46 Printing 4-49 Viewing 4-46 Sig Code Listing Report 4-54 Viewing 4-57 Sig Code Setup 3-15 Site of Administration Setup 3-40 System Overview 1-1 Introduction 1-1 Outline 1-2

### **T**

Testing RF with the iConnect Handheld Devices 6-4 Tethering the iConnect Handheld Device 6-2 Troubleshooting 6-8 Troubleshooting Quick Reference Chart 6-9

### **U**

Unknown Item 2-23 User Setup (Adding and Editing) 3-28

### **V**

Viewing your Medication Worksheet Report 4-18, 4-24, 4-30

### **W**

Wireless Networking 6-7 Worksheet Reports 5-3

- Notes -